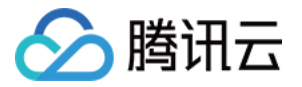

# 多人音视频房间 SDK 跑通 Demo

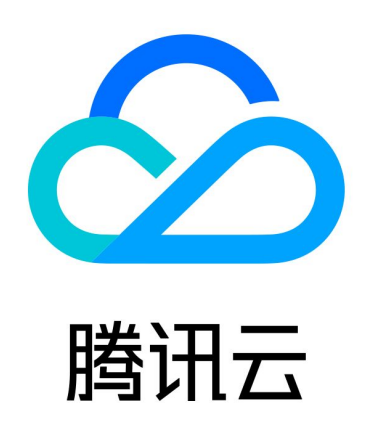

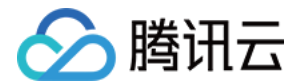

【版权声明】

©2013-2024 腾讯云版权所有

本文档(含所有文字、数据、图片等内容)完整的著作权归腾讯云计算(北京)有限责任公司单独所有,未经腾讯云 事先明确书面许可,任何主体不得以任何形式复制、修改、使用、抄袭、传播本文档全部或部分内容。前述行为构成 对腾讯云著作权的侵犯,腾讯云将依法采取措施追究法律责任。

【商标声明】

### •腾讯元

及其它腾讯云服务相关的商标均为腾讯云计算(北京)有限责任公司及其关联公司所有。本文档涉及的第三方**主**体的 商标,依法由权利人所有。未经腾讯云及有关权利人书面许可,任何主体不得以任何方式对前述商标进行使用、复 制、修改、传播、抄录等行为,否则将构成对腾讯云及有关权利人商标权的侵犯,腾讯云将依法采取措施追究法律责 任。

【服务声明】

本文档意在向您介绍腾讯云全部或部分产品、服务的当时的相关概况,部分产品、服务的内容可能不时有所调整。 您所购买的腾讯云产品、服务的种类、服务标准等应由您与腾讯云之间的商业合同约定,除非双方另有约定,否则, 腾讯云对本文档内容不做任何明示或默示的承诺或保证。

【联系我们】

我们致力于为您提供个性化的售前购买咨询服务,及相应的技术售后服务,任何问题请联系 4009100100或 95716。

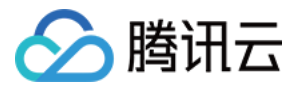

### 文档目录

[跑通 Demo](#page-3-0) [Web&H5 \(Vue2/Vue3\)](#page-3-1) [Android](#page-11-0) [iOS](#page-19-0) [uni-app \(小程序\)](#page-26-0) **[Flutter](#page-38-0)** [Electron \(Windows&Mac\)](#page-45-0)

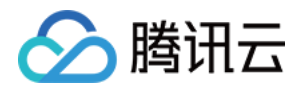

# <span id="page-3-1"></span><span id="page-3-0"></span>跑通 Demo Web&H5 (Vue2/Vue3)

最近更新时间:2024-07-04 14:32:31

本文档主要介绍如何快速跑通 TUIRoomKit 示例工程,体验高质量多人视频会议。跟随本文档,您可以在 10 分钟 内跑通 Demo,并最终体验一个包含完备 UI 界面的多人视频会议功能。

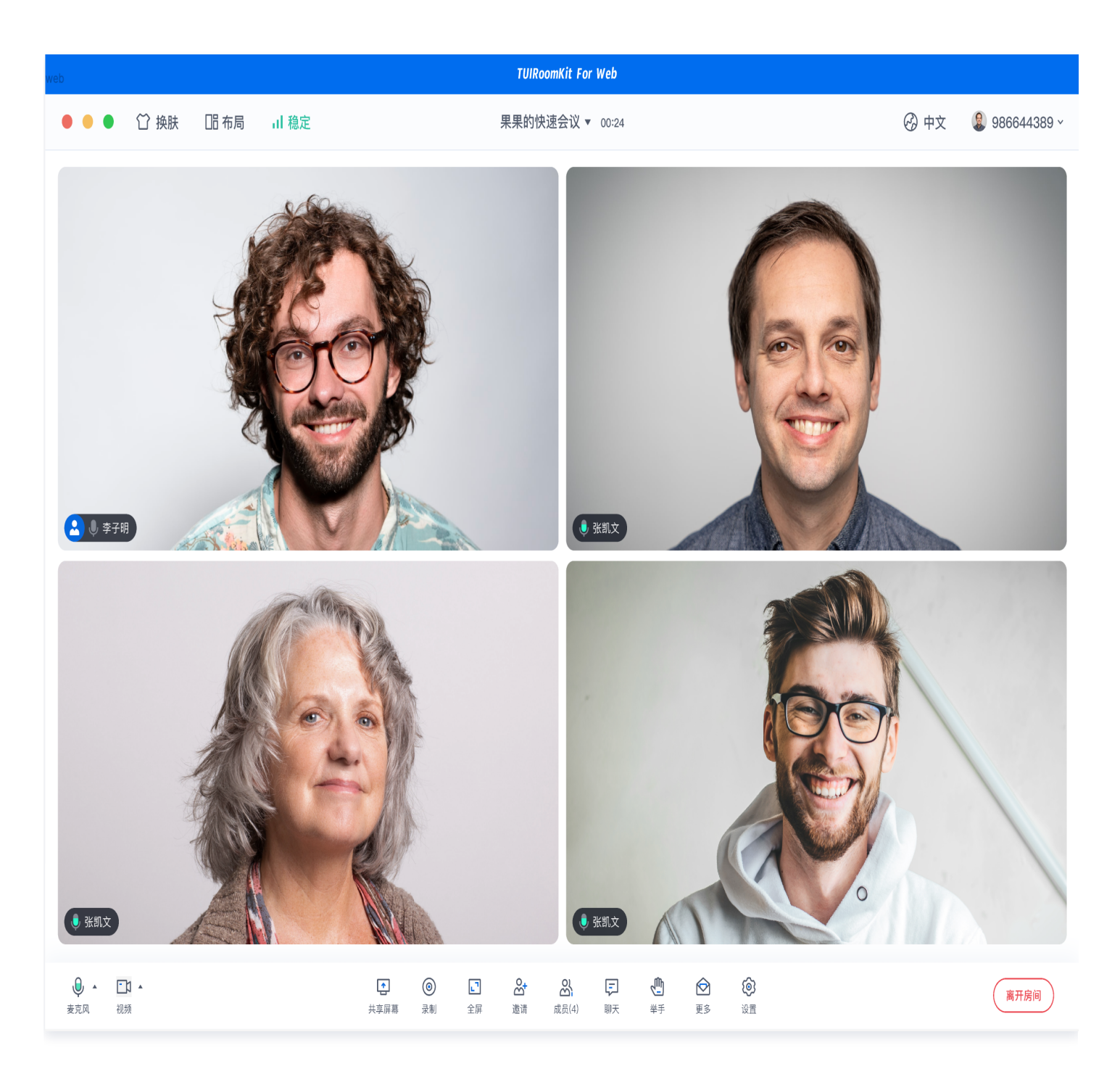

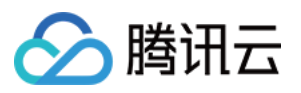

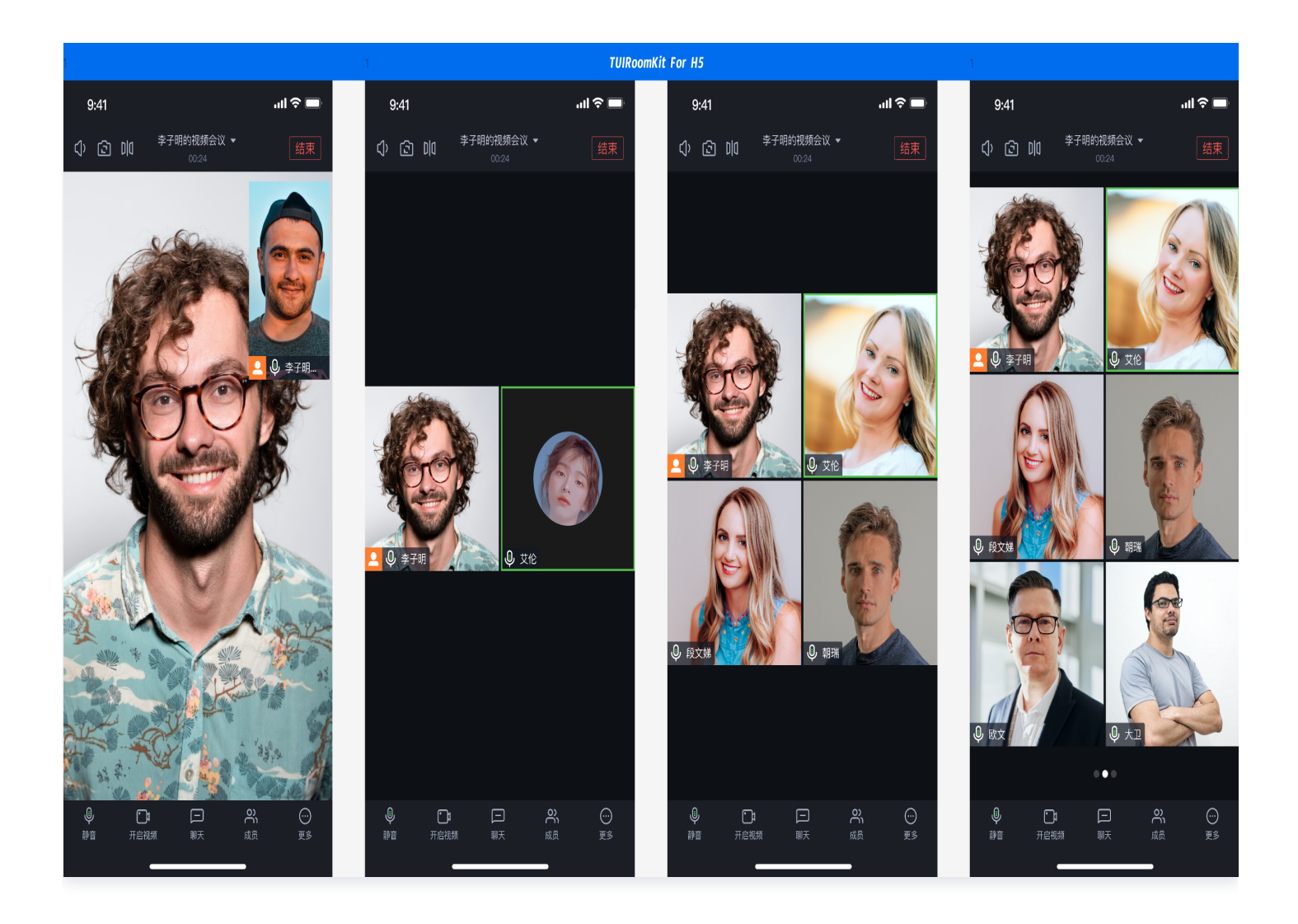

#### 环境准备

- Node.js 版本: Node.js ≥ 16.19.1 ( 推荐使用官方 LTS 版本,npm 版本请与 node 版本匹配 ) 。
- 现代浏览器,[支持 WebRTC APIs](https://cloud.tencent.com/document/product/647/17249).

### 下载 Demo

1. 打开终端复制输入示例命令克隆仓库。

git clone<https://github.com/Tencent-RTC/TUIRoomKit.git>

2. 安装依赖

Vue3

cd ./TUIRoomKit/Web/example/vite-vue3-ts

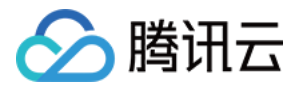

#### Vue2

cd ./TUIRoomKit/Web/example/webpack-vue2.7-ts

#### 配置 Demo

1. [激活 TUIRoomKit 服务,](https://cloud.tencent.com/document/product/647/104842)获取 SDKAppID 和 SDKSecretKey。

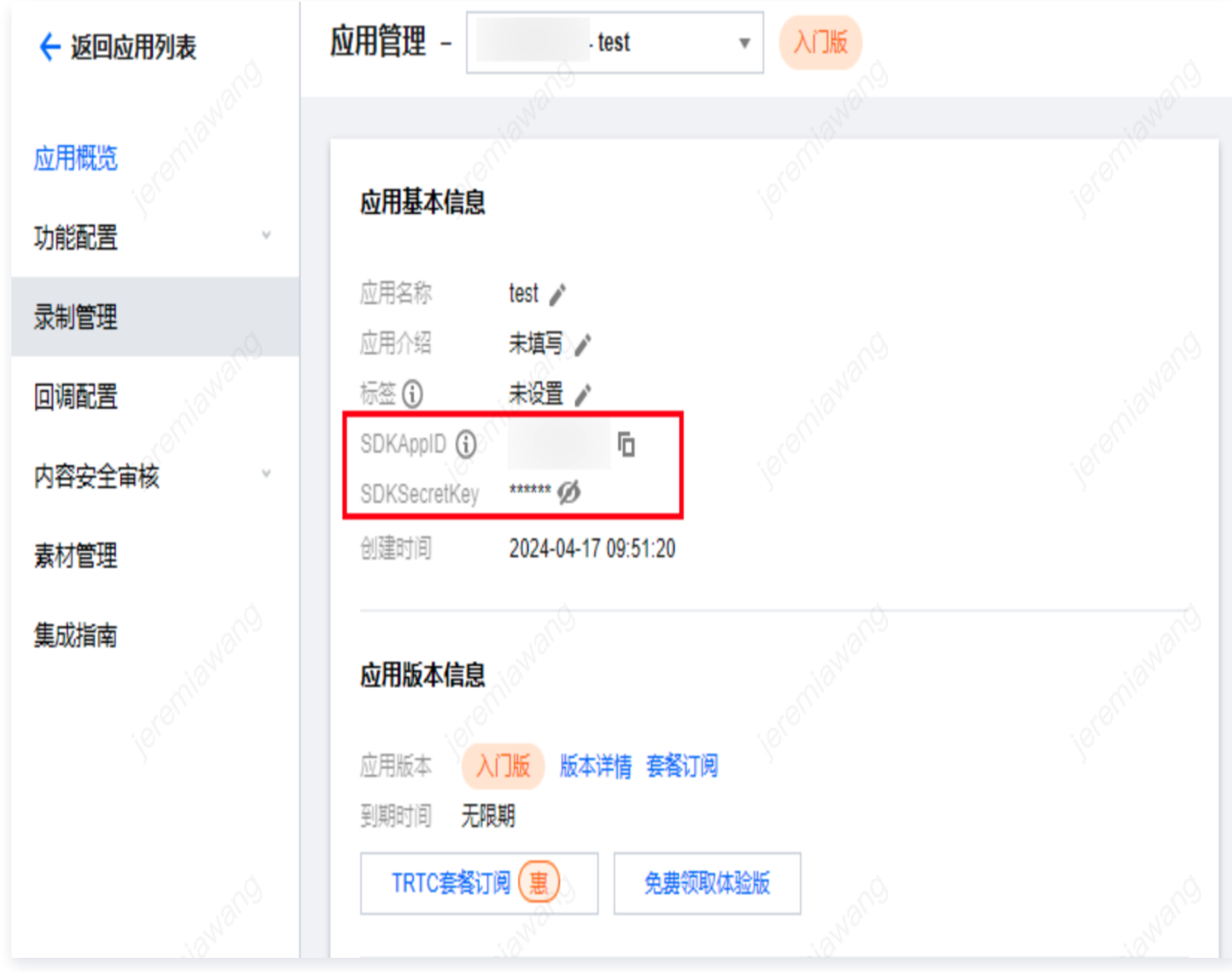

2. 打开 TUIRoomKit/Web/example/vite-vue3-ts/src/config/basic-info-config.js 文件, 并输入激活 服务时获得的 SDKAppID 和 SDKSecretKey:

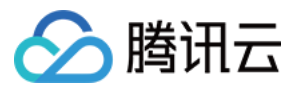

```
* @Description: Basic information configuration for TUIRoomKit applications
 */
import LibGenerateTestUserSig from './lib-generate-test-usersig-es.min';
/*** Tencent Cloud SDKAppId, which should be replaced with user's SDKAppId.
 * Enter Tencent Cloud TRTC [Console] (https://console.cloud.tencent.com/trtc ) to create an application,
 * and you will see the SDKAppId.
 * It is a unique identifier used by Tencent Cloud to identify users.
 */
export const SDKAPPID = 0;
1**
* Encryption key for calculating signature, which can be obtained in the following steps:
 * Step1. Enter Tencent Cloud TRTC [Console] (https://console.cloud.tencent.com/rav ),
 * and create an application if you don't have one.
 * Step2. Click your application to find "Quick Start".
 * Step3. Click "View Secret Key" to see the encryption key for calculating UserSig,
 * and copy it to the following variable.
 \ast* Notes: this method is only applicable for debugging Demo. Before official launch,
 * please migrate the UserSig calculation code and key to your backend server to avoid
 * unauthorized traffic use caused by the leakage of encryption key.
 * Document: https://intl.cloud.tencent.com/document/product/647/35166#Server
 \star*/
export const SDKSECRETKEY = '';
```
#### 注意:

webpack-vue2.7-ts 项目请打开 TUIRoomKit/Web/example/webpack-vue2.7ts/src/config/basic-info-config.js 文件,并输入激活服务时获得的 SDKAppID 和 SDKSecretKey 即可。

#### 跑通 Demo

1. 在终端中输入命令,运行 Demo。

#### Vue3

# cd TUIRoomKit/Web/example/vite-vue3-ts npm run dev

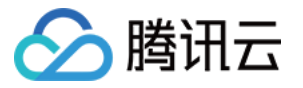

#### Vue2

# cd TUIRoomKit/Web/example/webpack-vue2.7-ts npm run serve

#### 注意:

本地环境请在 localhost 协议下访问,具体参见 [网络访问协议说明](https://web.sdk.qcloud.com/trtc/webrtc/doc/en/tutorial-05-info-browser.html#h2-3)。

2. 打开浏览器页面输入相对应的 URL。

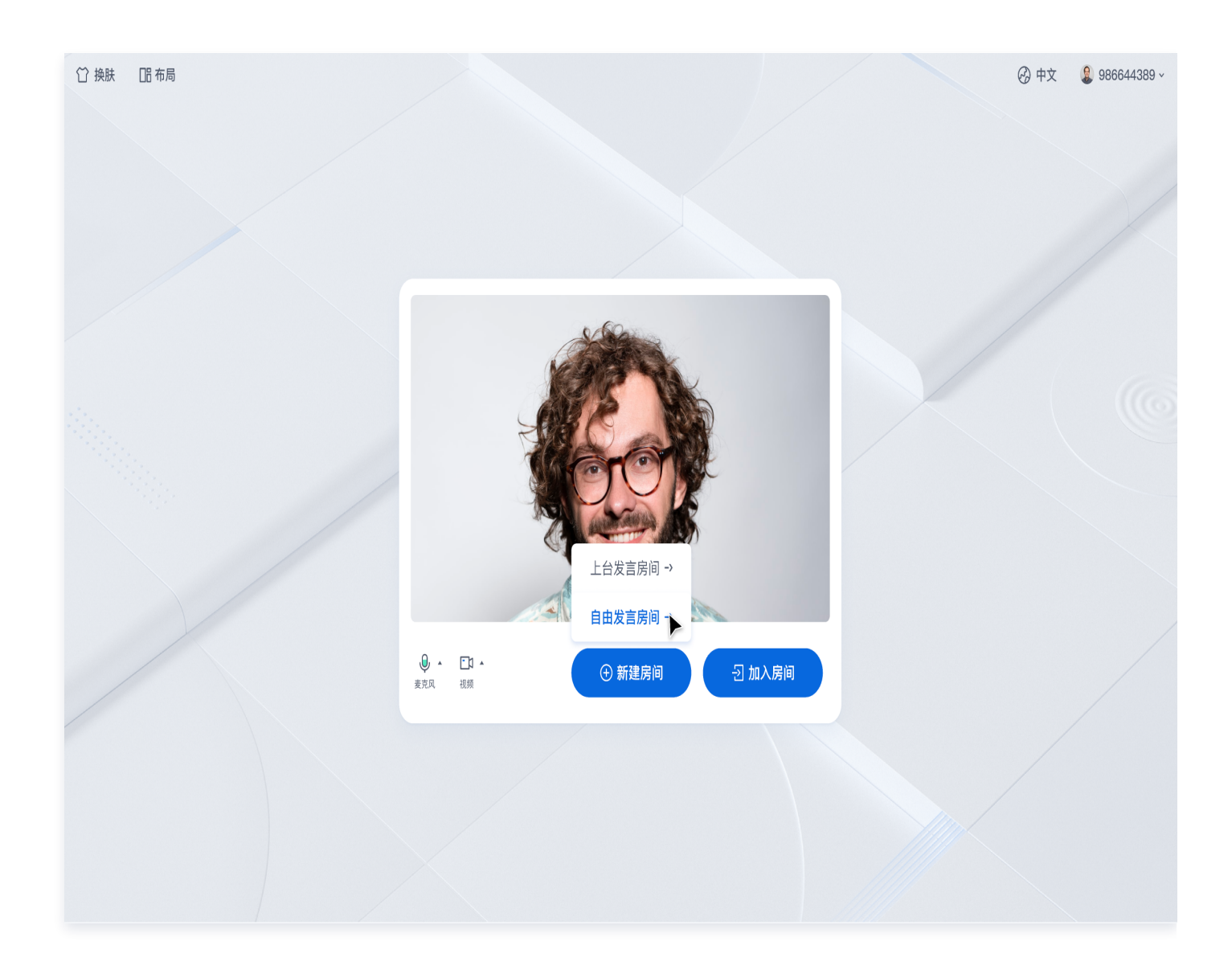

#### 创建您的第一个会议

单击新建房间创建您的第一个会议房间,房间类型分别为举手发言房间和自由发言房间。

1. 自由发言房间

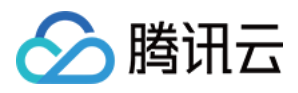

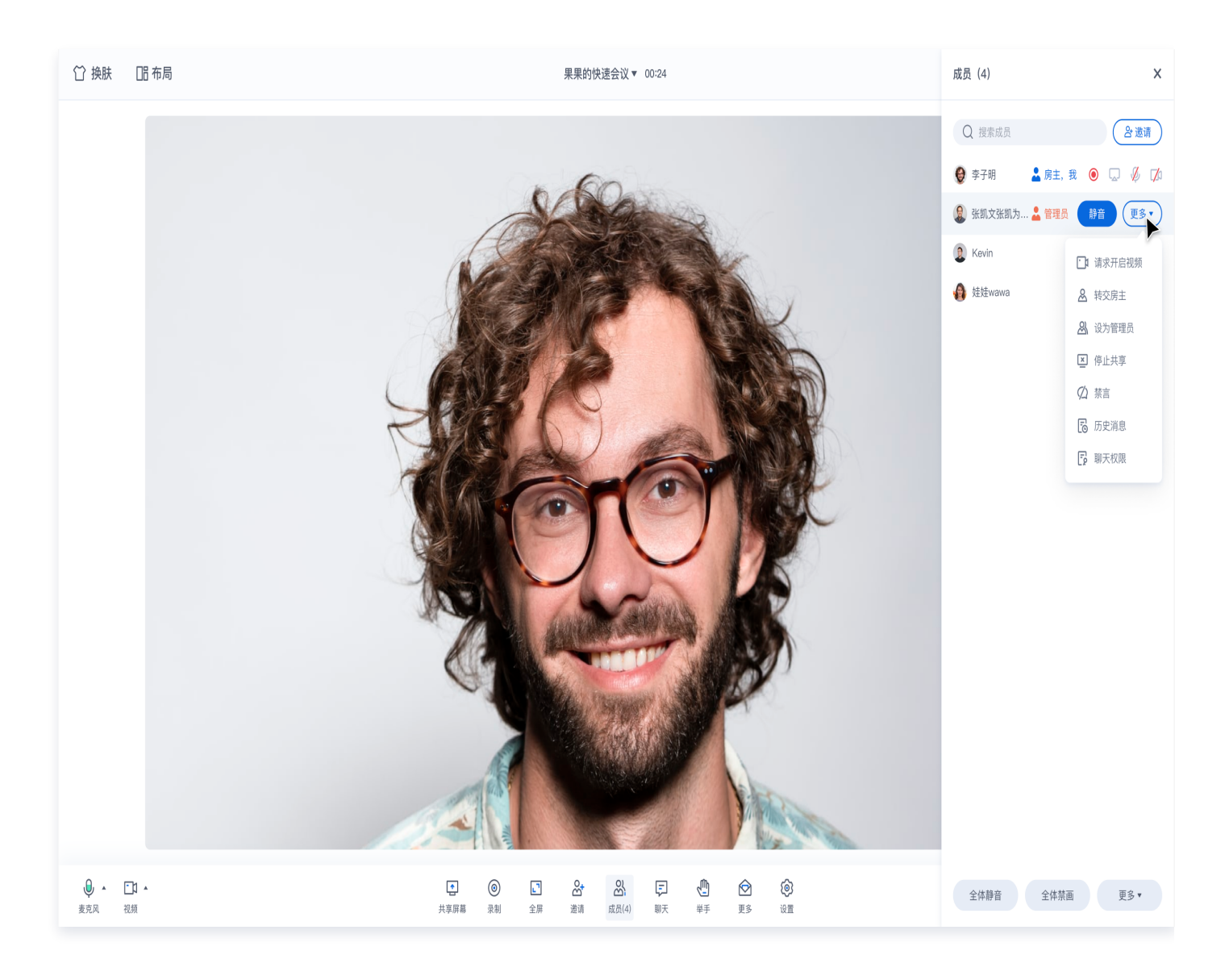

2. 举手发言房间

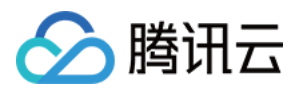

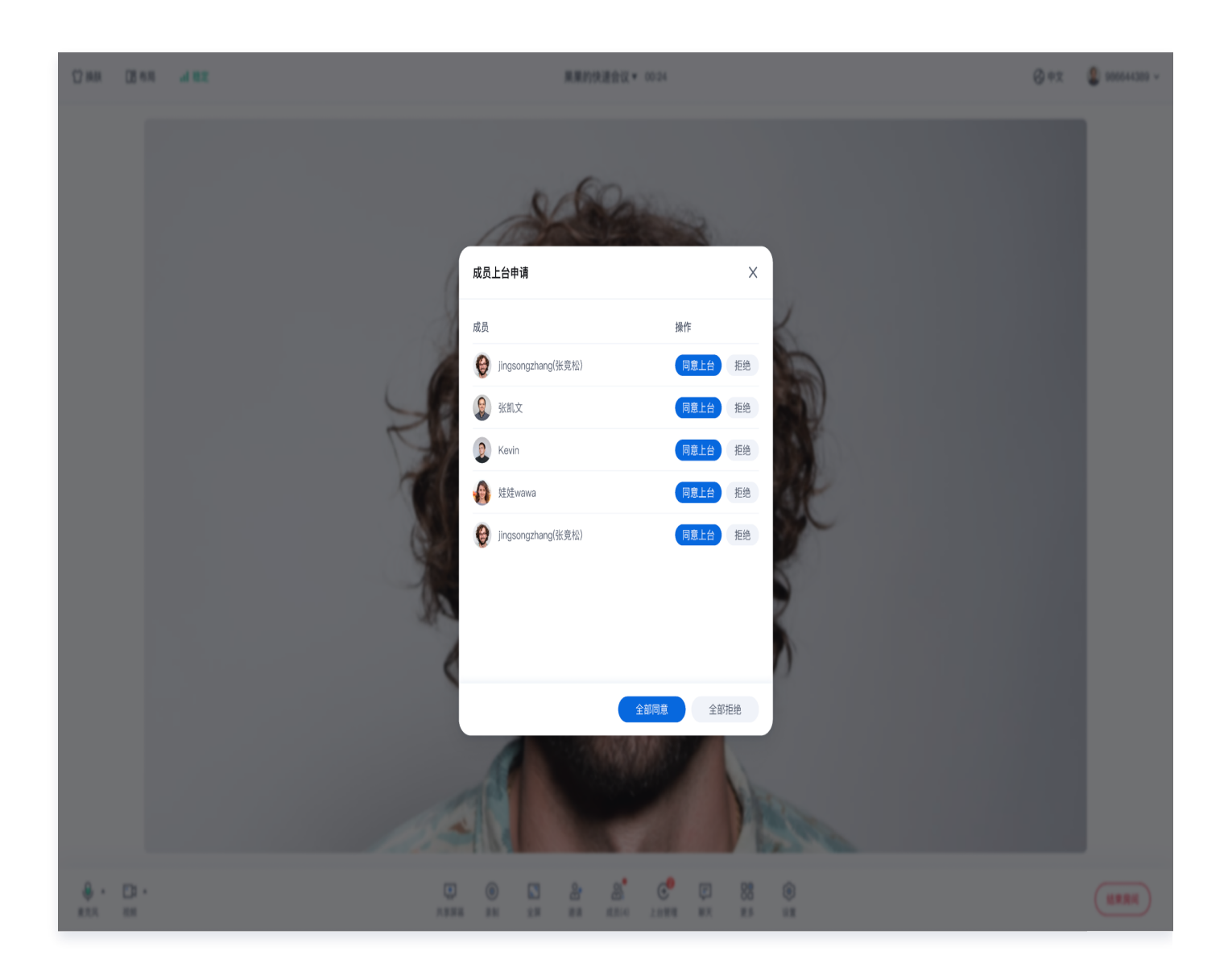

### 加入会议

参与者可以通过填写对应的 RoomId , 来加入由会议主持人创建的会议。

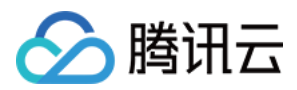

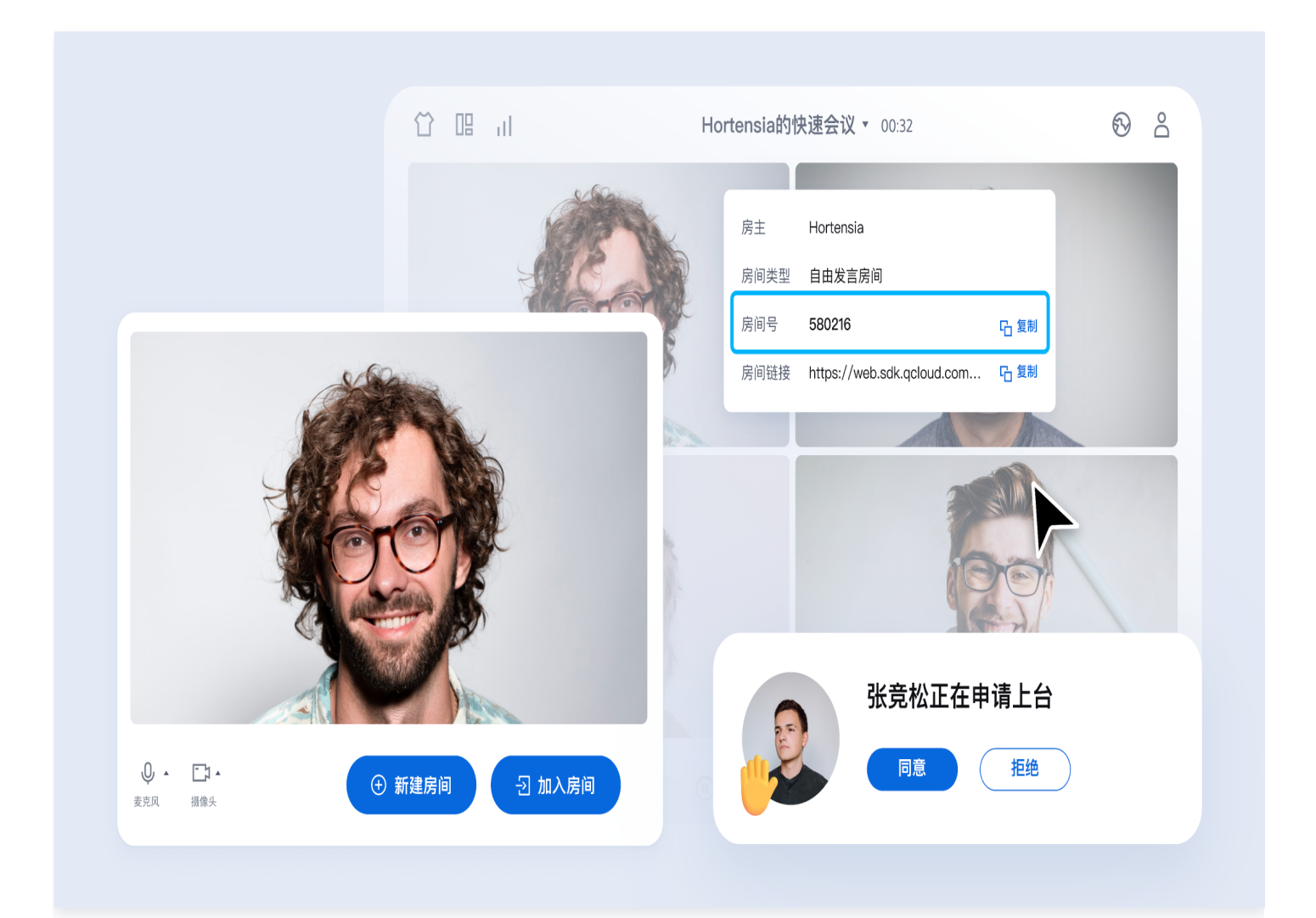

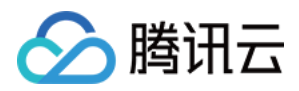

# <span id="page-11-0"></span>Android

最近更新时间:2024-06-11 14:12:11

本文档主要介绍如何快速跑通 TUIRoomKit 示例工程,体验高质量多人视频会议。跟随本文档,您可以在 10 分钟 内跑通 Demo,并最终体验一个包含完备 UI 界面的多人视频会议功能。

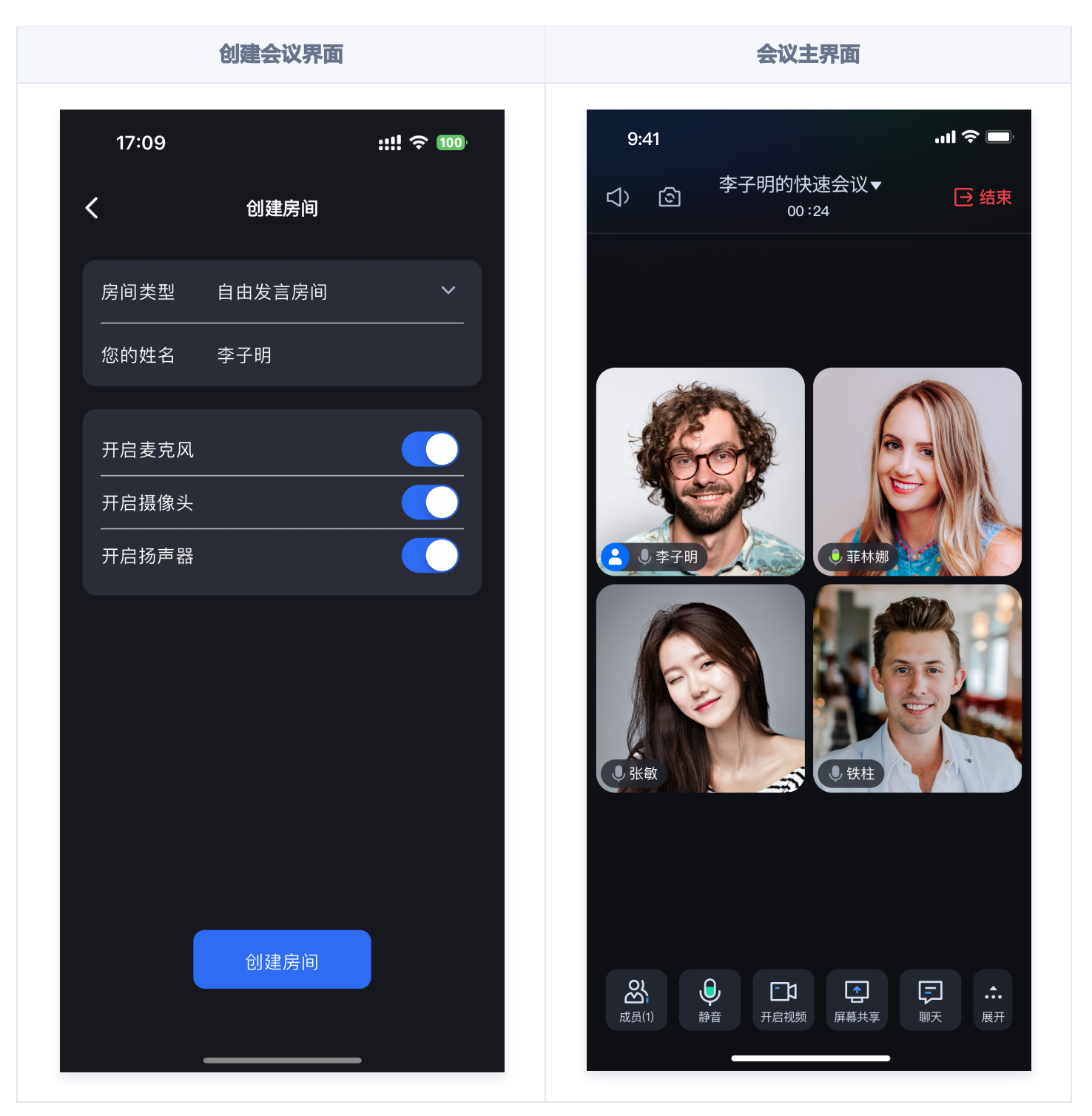

### 环境准备

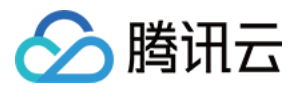

- 最低兼容 Android 4.4 (SDK API Level 19), 建议使用 Android 5.0 (SDK API Level 21)及以上版 本。
- Android Studio 3.5及以上版本。

# 下载 Demo

1. 从 github 下载 [TUIRoomKit Demo](https://github.com/Tencent-RTC/TUIRoomKit/) 源码, 或者直接在命令行运行以下命令:

git clone <https://github.com/Tencent-RTC/TUIRoomKit.git>

2. 通过 Android Studio 打开 TUIRoomKit Android 项目:

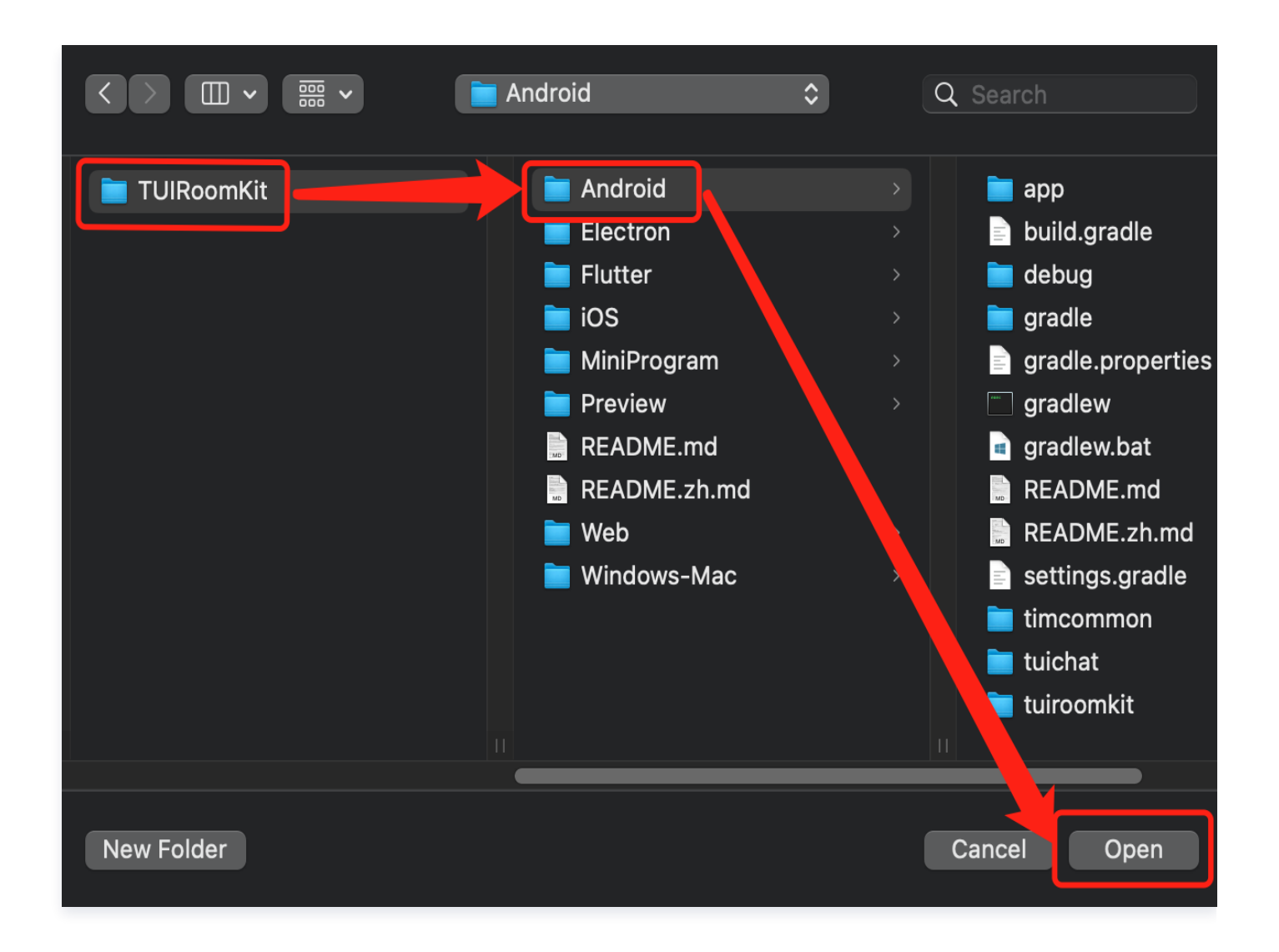

### 配置 Demo

1. 开通音视频服务,获取 SDKAppID 和 SDKSecretKey。

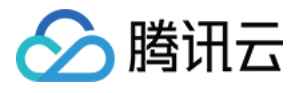

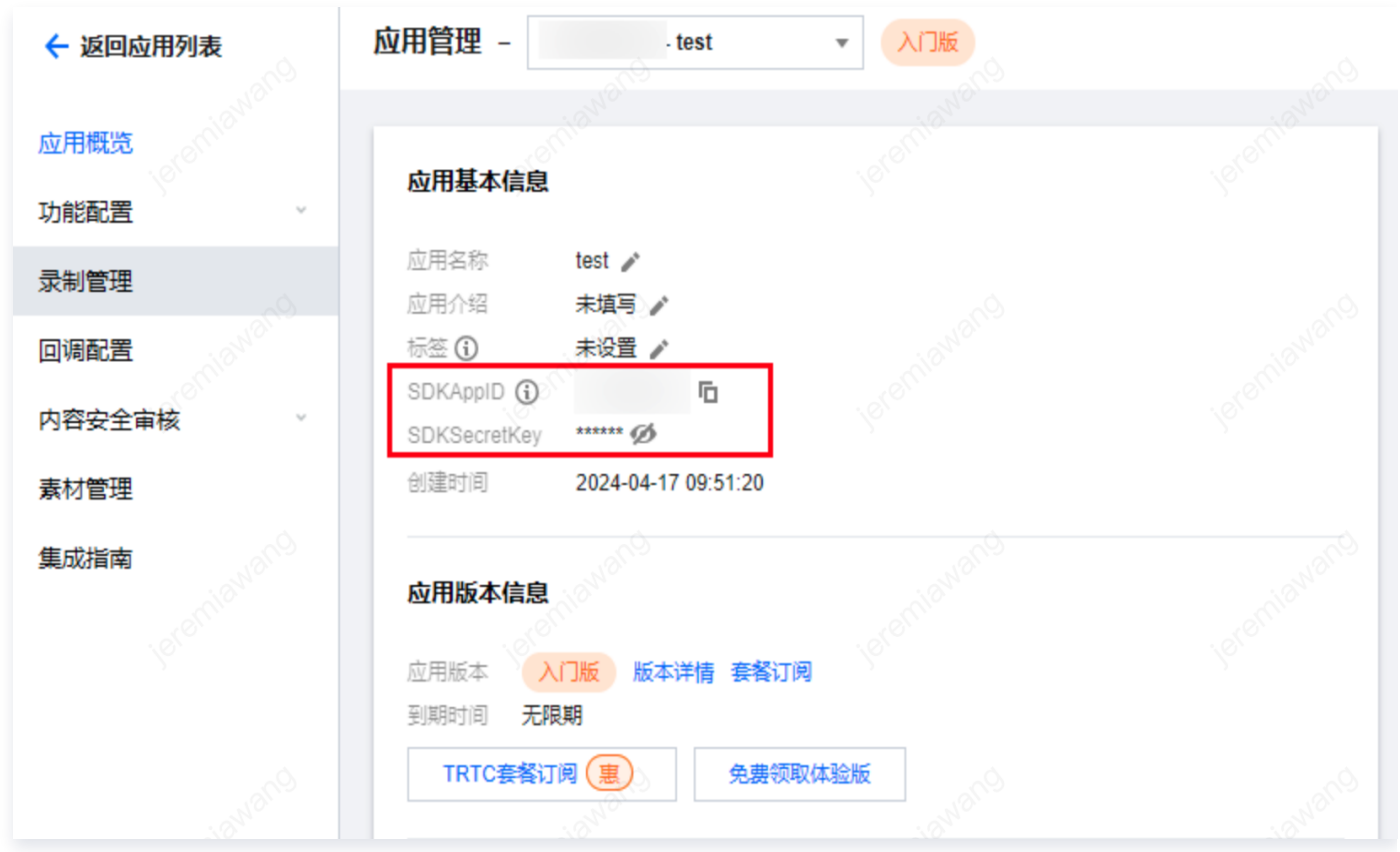

#### 2. 打开工程, 在工程内找到

Android/debug/src/main/java/com/tencent/liteav/debug/GenerateTestUserSig.java 文件。将上一步 中获取到的对应的 SDKAppID 和 SDKSecretKey 填入其中:

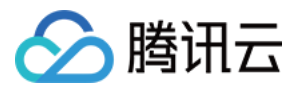

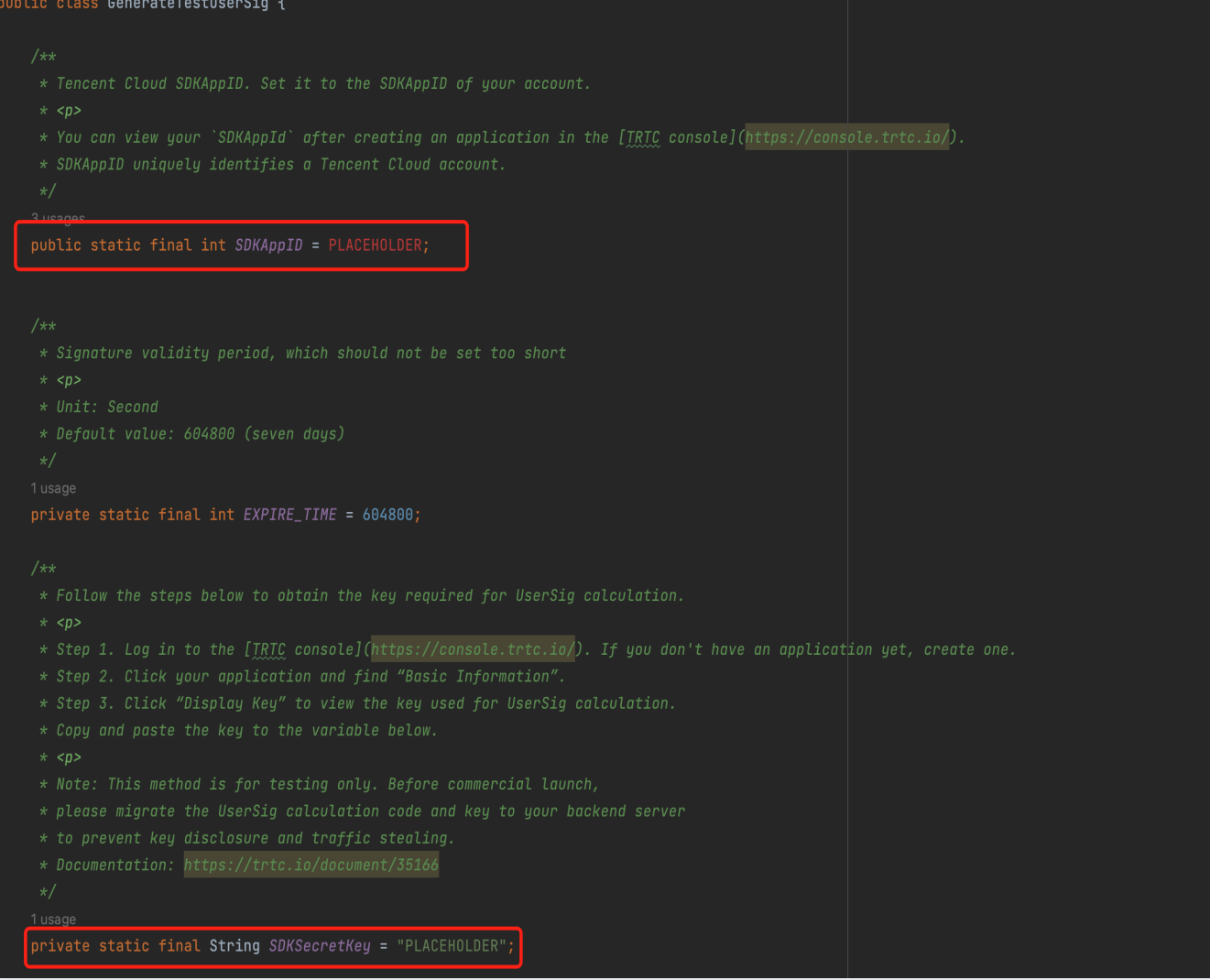

### 跑通 Demo

1. 在 Android Studio 右上角如下图所示处选择您要将 Demo 运行的设备:

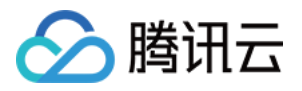

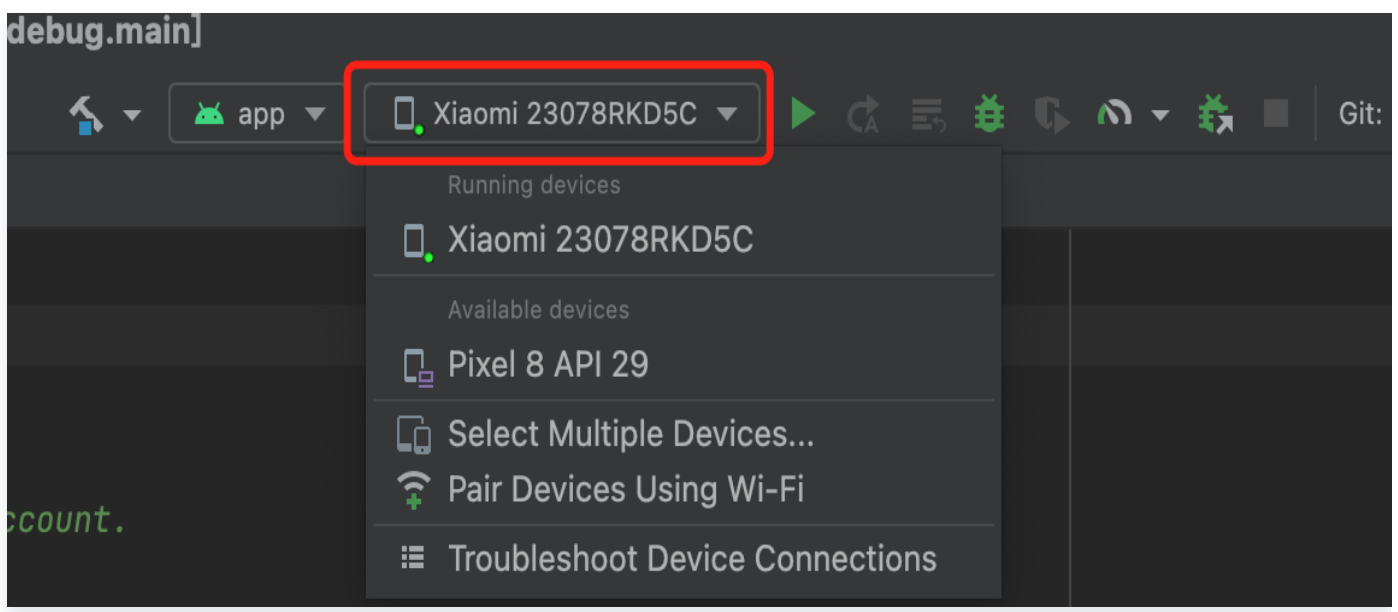

2. 选择完成后单击运行,将 TUIRoomKit Android Demo 运行到目标设备上。

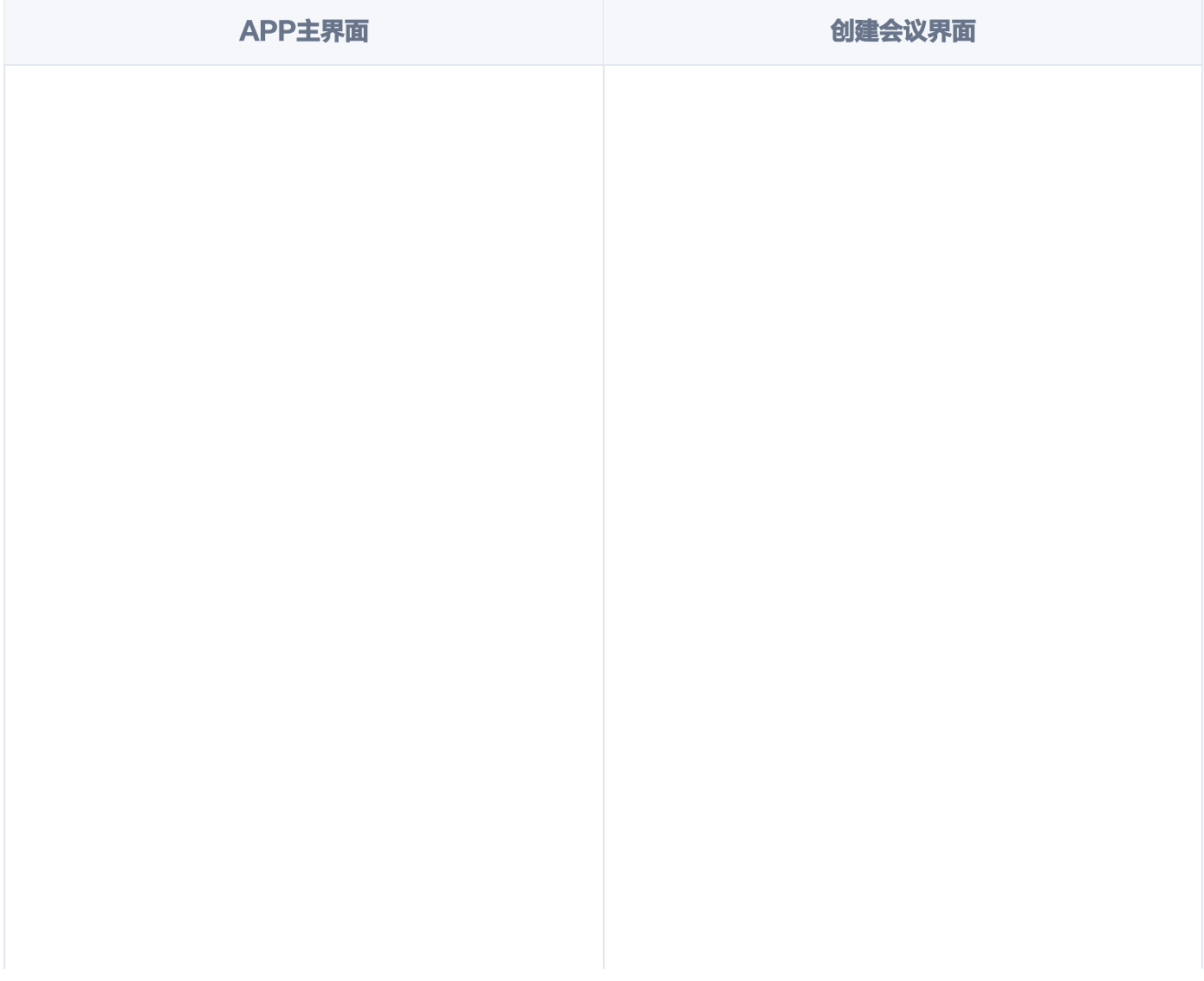

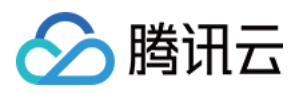

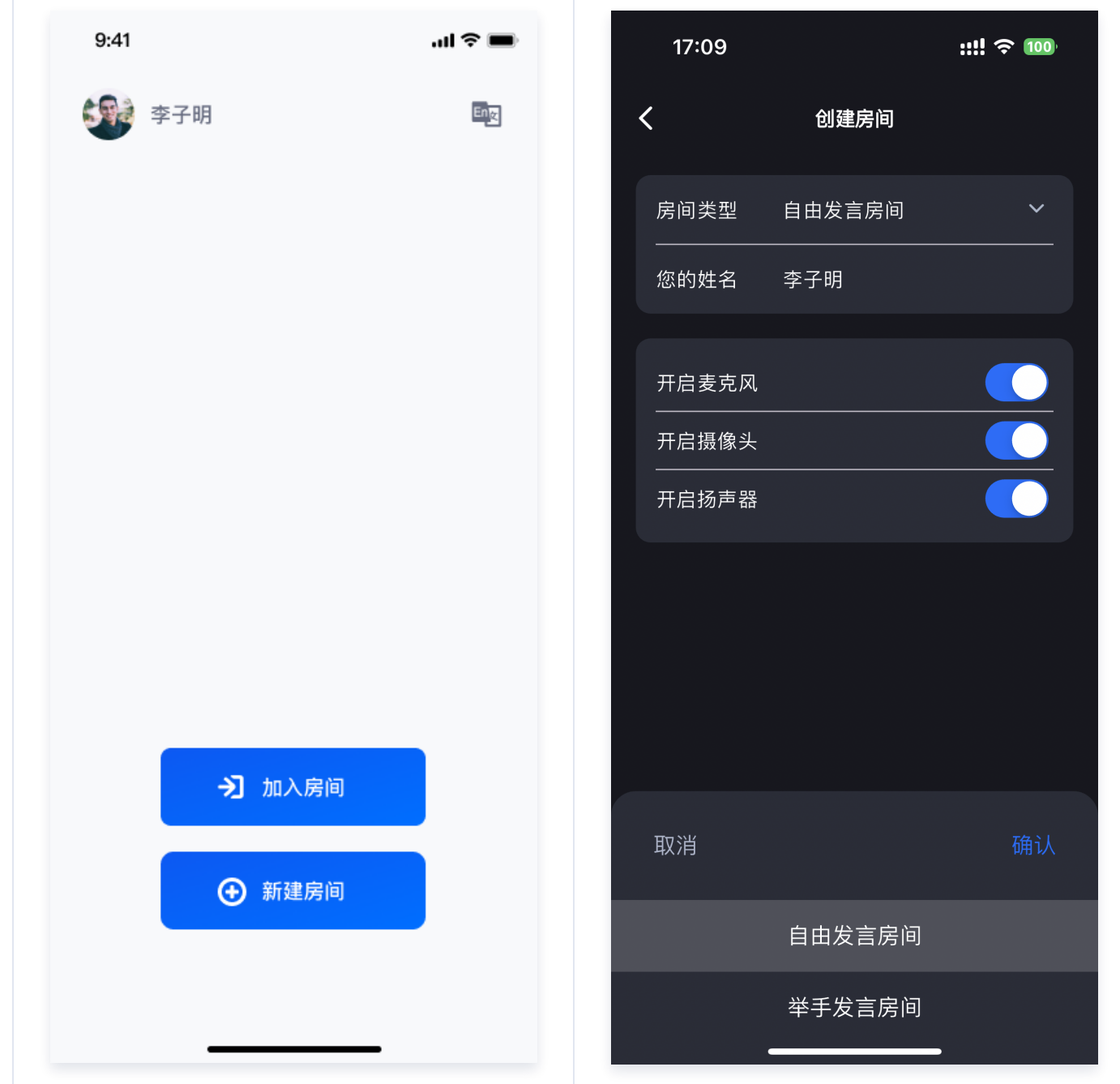

### 创建您的第一个会议

单击新建房间创建您的第一个会议房间,房间类型分别为自由发言房间和举手发言房间。

- **· 自由发言房间**: 普通用户可以自由进行发言, 且自由开关麦克风和摄像头。
- 上台发言房间:仅台上用户可自由开启或关闭麦克风和摄像头,普通观众可通过举手申请成为台上用户。

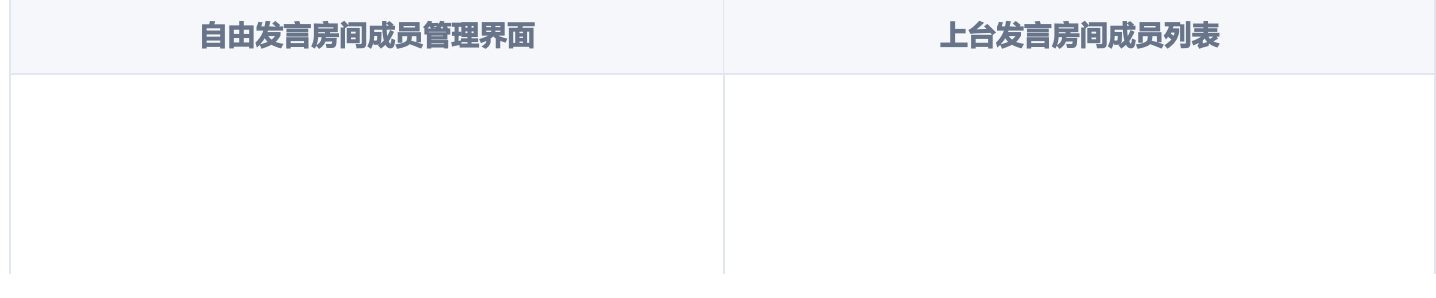

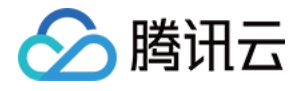

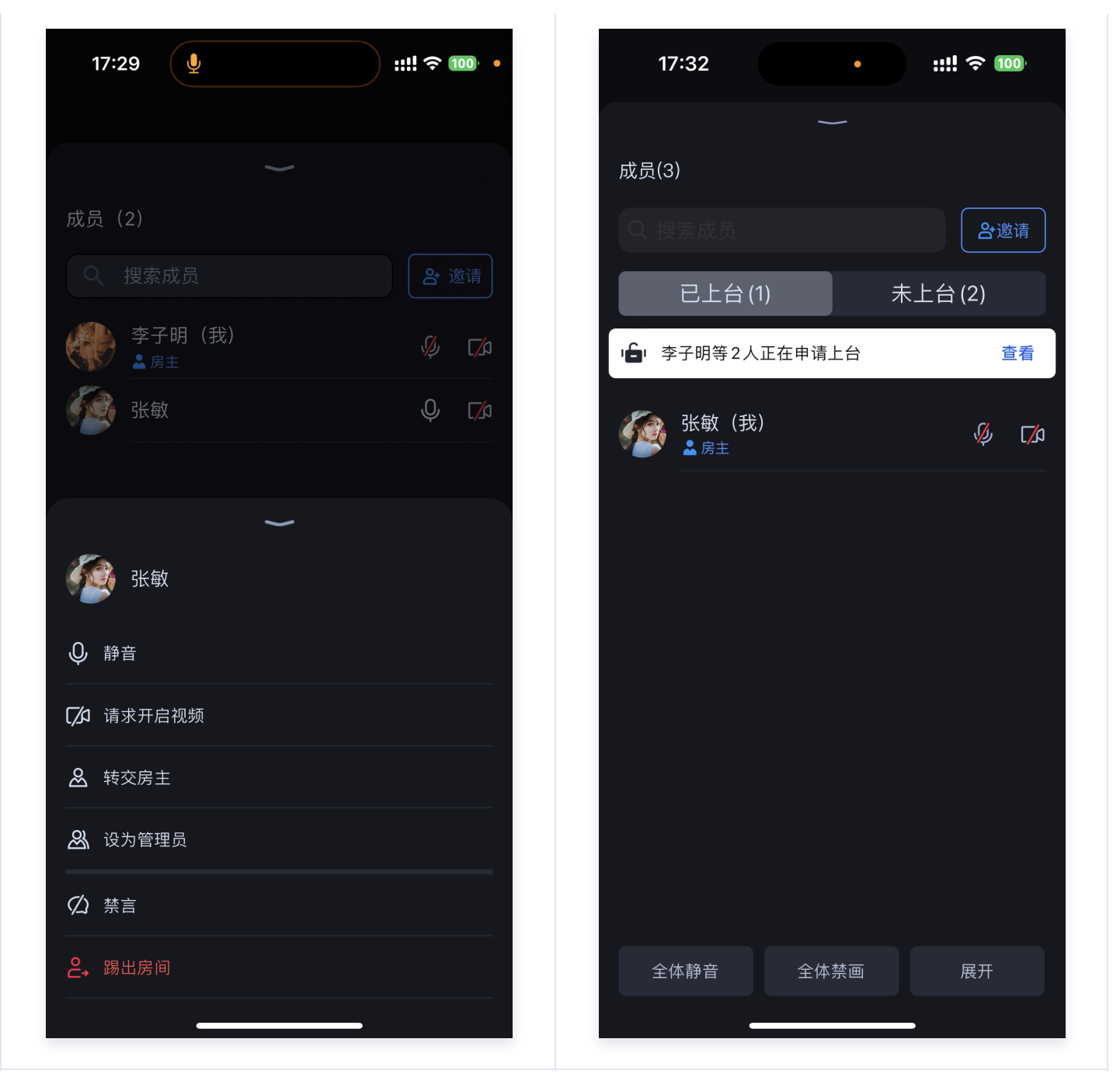

# 加入会议

点击 加入房间 后,参与者可以通过填写对应的 Roomld , 来加入由会议主持人创建的会议。

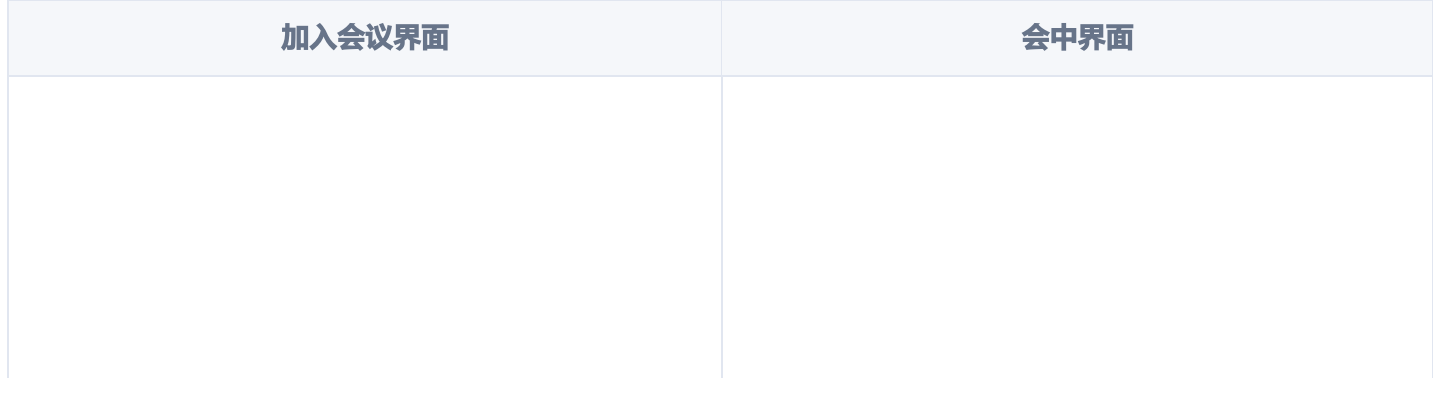

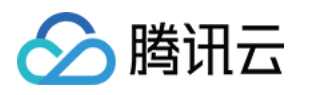

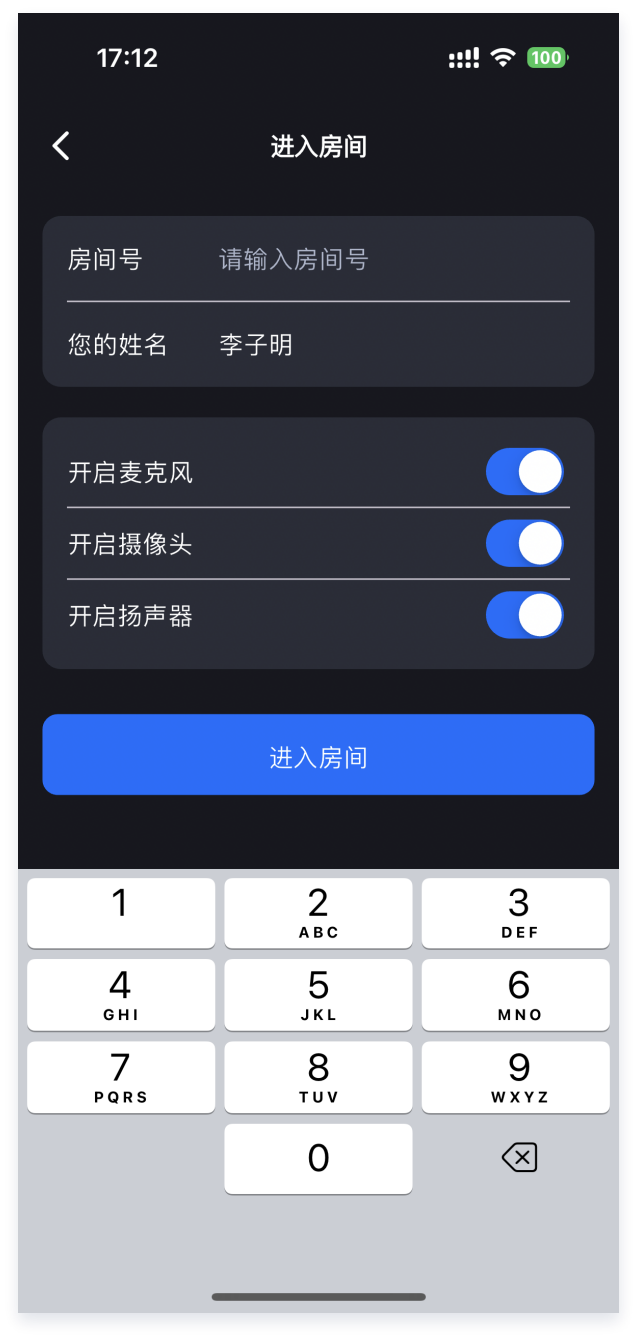

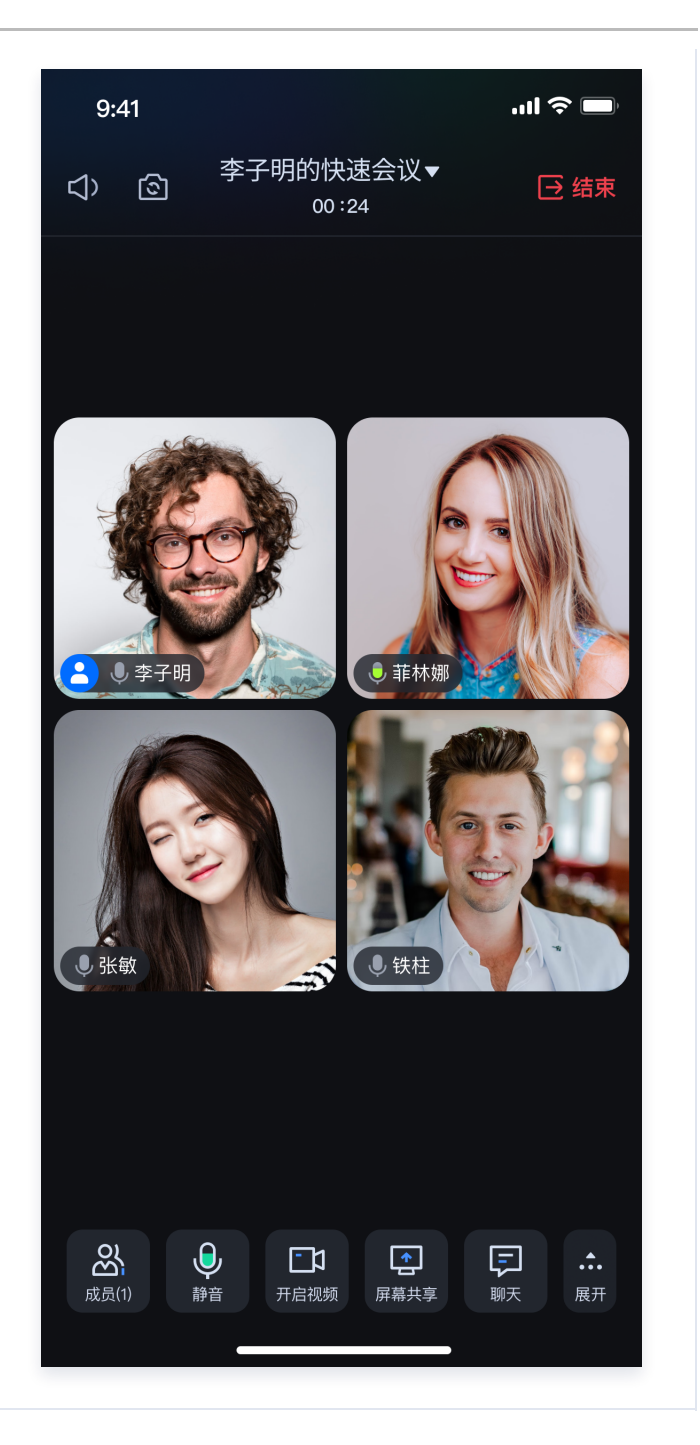

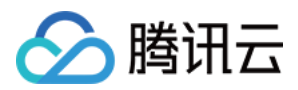

# <span id="page-19-0"></span>iOS

最近更新时间:2024-06-11 14:12:11

本文档主要介绍如何快速跑通 TUIRoomKit 示例工程,体验高质量多人视频会议。跟随本文档,您可以在 10 分钟 内跑通 Demo,并最终体验一个包含完备 UI 界面的多人视频会议功能。

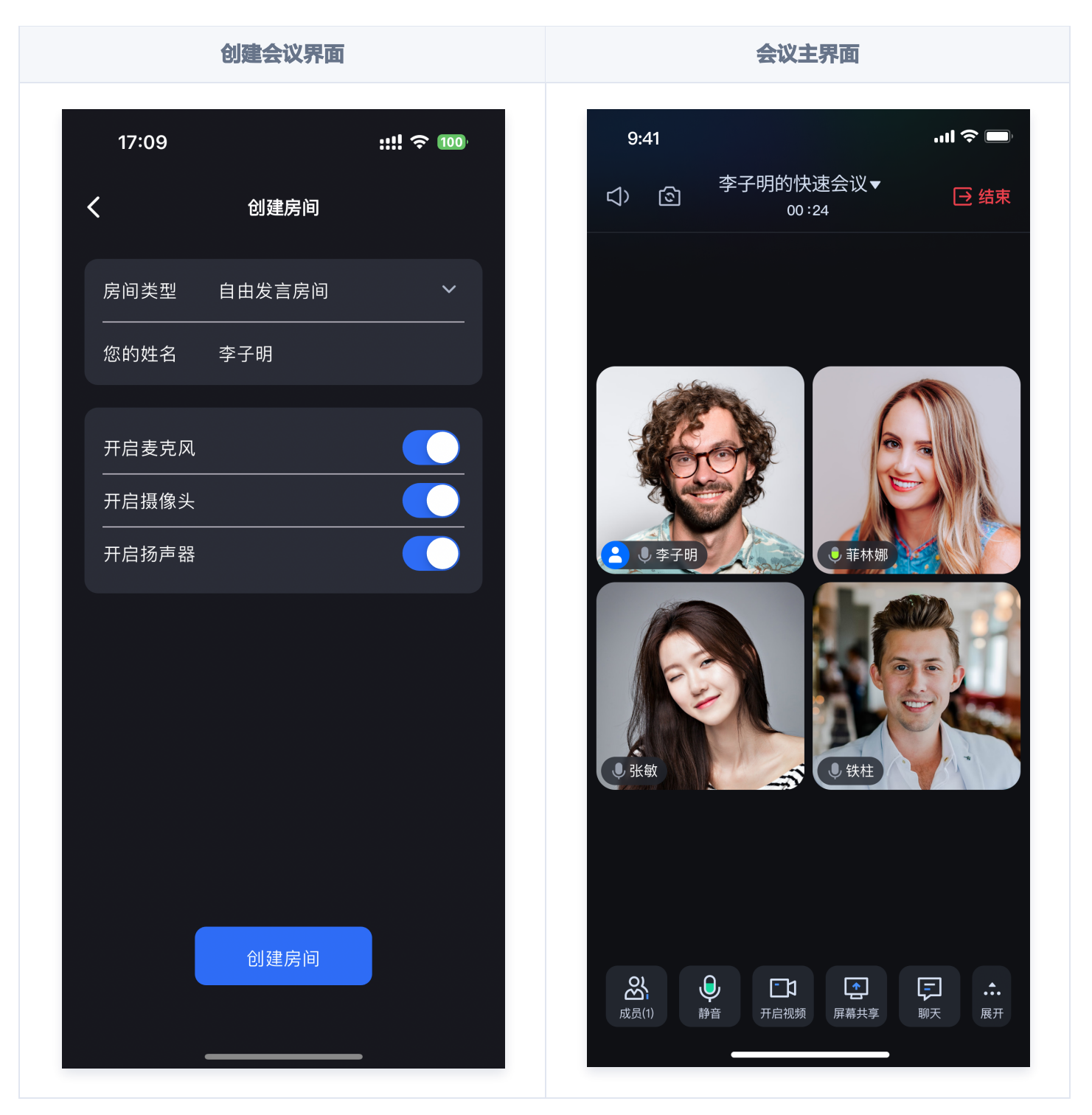

### 环境准备

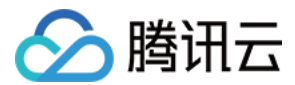

iOS 13.0及更高。

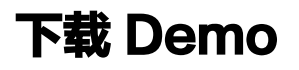

1. 从 github 下载 [TUIRoomKit Demo](https://github.com/Tencent-RTC/TUIRoomKit/) 源码, 或者直接在命令行运行以下命令:

git clone <https://github.com/Tencent-RTC/TUIRoomKit.git>

2. 在命令行中进入 iOS 项目目录:

cd TUIRoomKit/iOS/Example

3. 加载依赖库:

pod install

#### 注意:

如果您尚未安装 CocoaPods , 可以参见 [此处](https://guides.cocoapods.org/using/getting-started.html) 了解如何安装。

### 配置 Demo

1. 开通 TUIRoomKit 服务,获取 SDKAppID 和 SDKSecretKey。

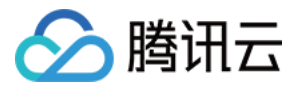

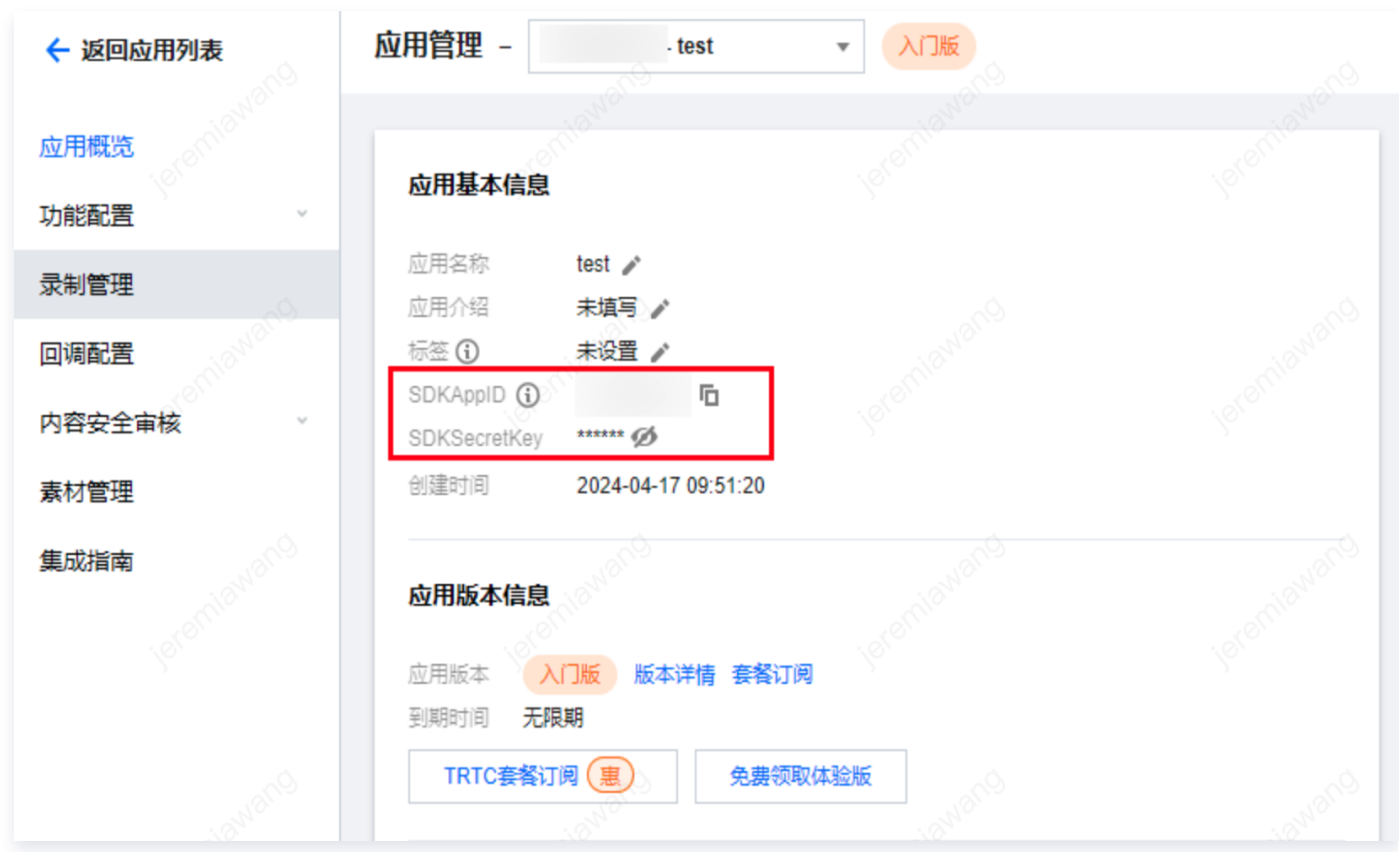

2. 点击 iOS/Example/DemoApp.xcworkspace 打开工程, 在工程内找到 iOS/Example/Debug/GenerateTestUserSig.swift 文件,将上一步中获取到的对应的 SDKApplD 和 SDKSecretKey 填入其中:

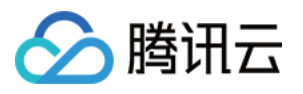

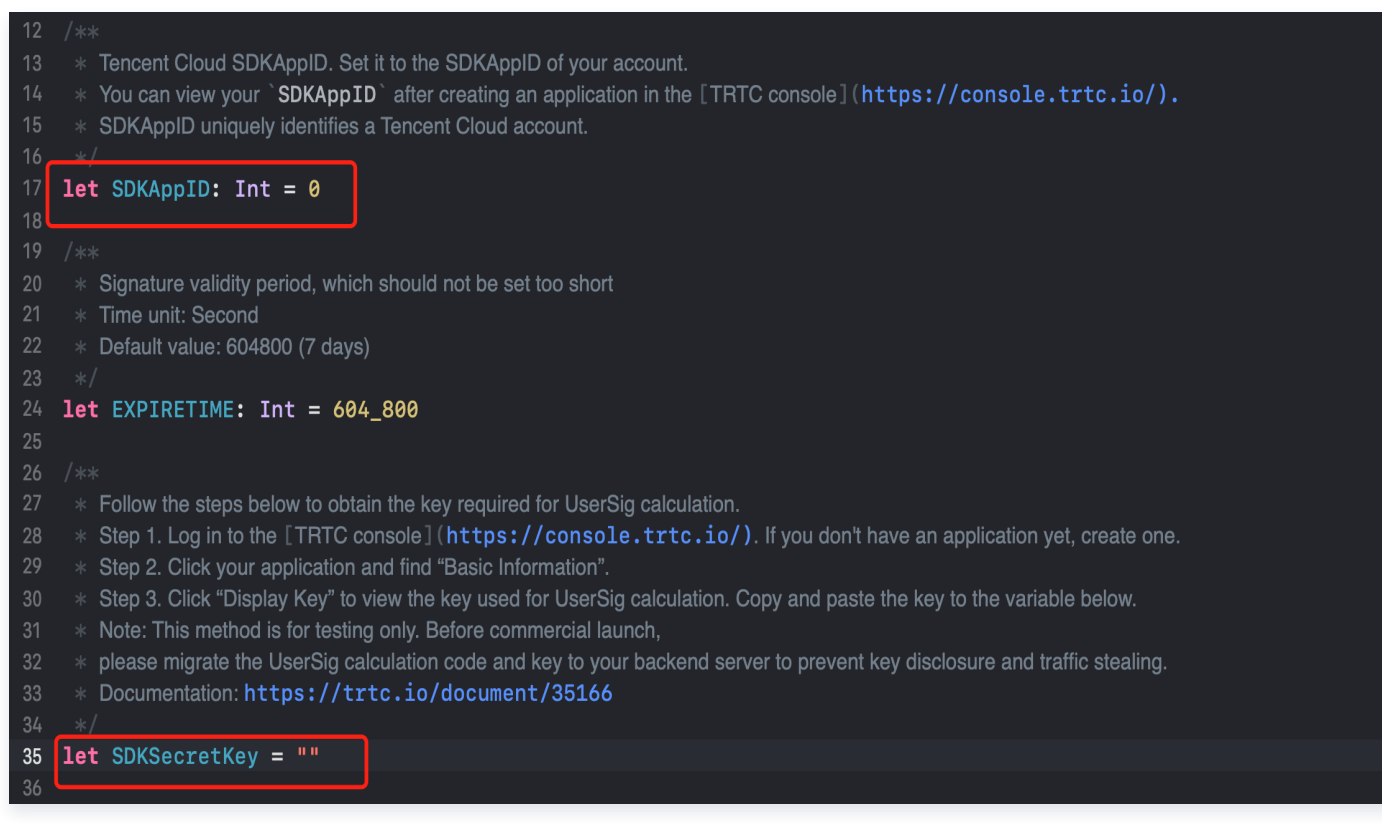

### 跑通 Demo

1. 在 XCode 如下图所示处选择您要将 Demo 运行的设备:

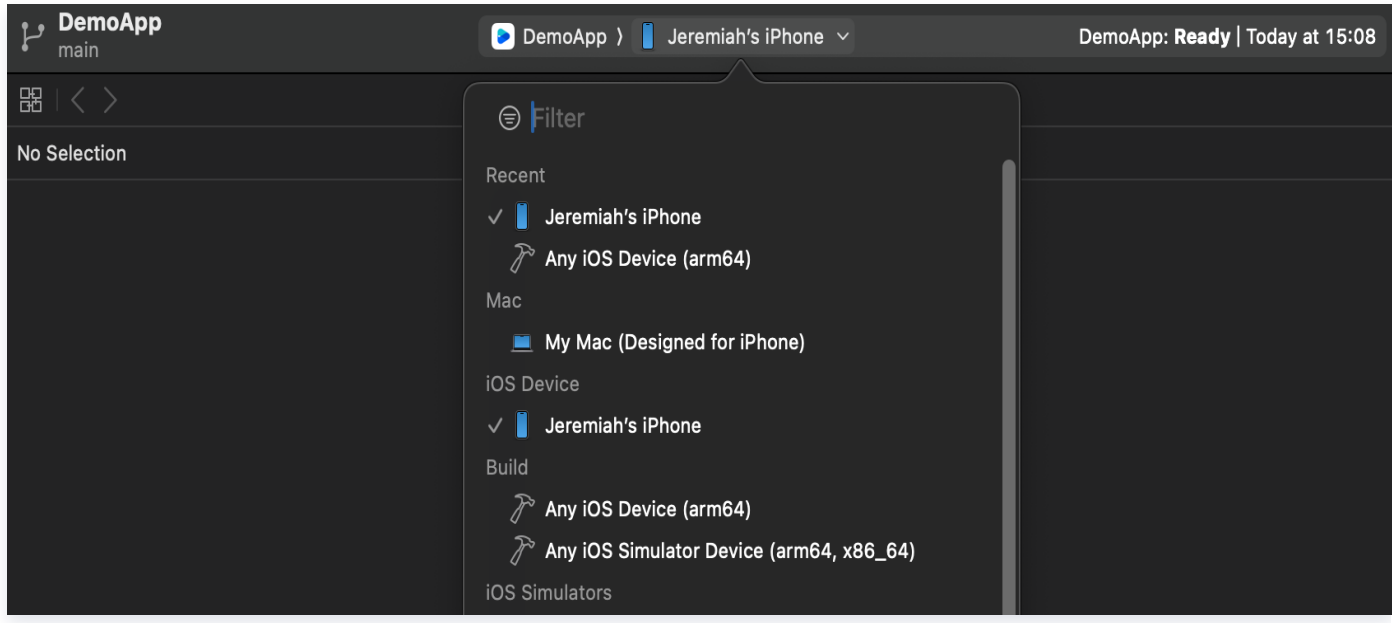

2. 选择完成后单击运行即可将我们的 TUIRoomKit iOS Demo 运行到目标设备上。

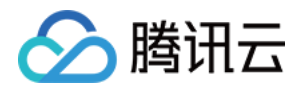

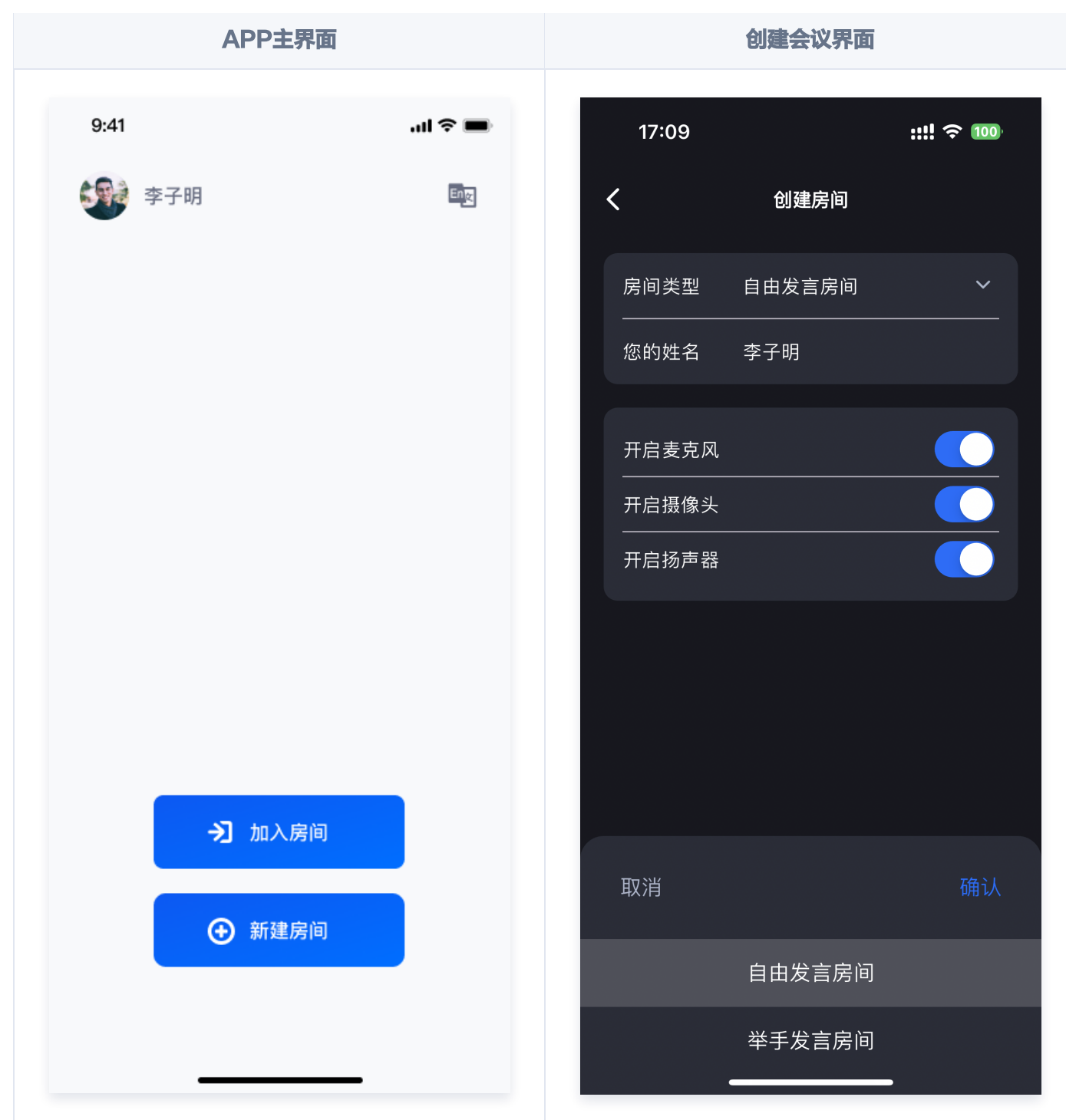

### 创建您的第一个会议

单击新建房间创建您的第一个会议房间,房间类型分别为自由发言房间和举手发言房间。

- **· 自由发言房间**: 普通用户可以自由进行发言, 且自由开关麦克风和摄像头。
- 上台发言房间:仅台上用户可自由开启或关闭麦克风和摄像头,普通观众可通过举手申请成为台上用户。

自由发言房间成员管理界面 しんじょう しゅうしょう しゅうしゅう しゅくしょう

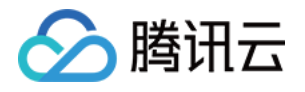

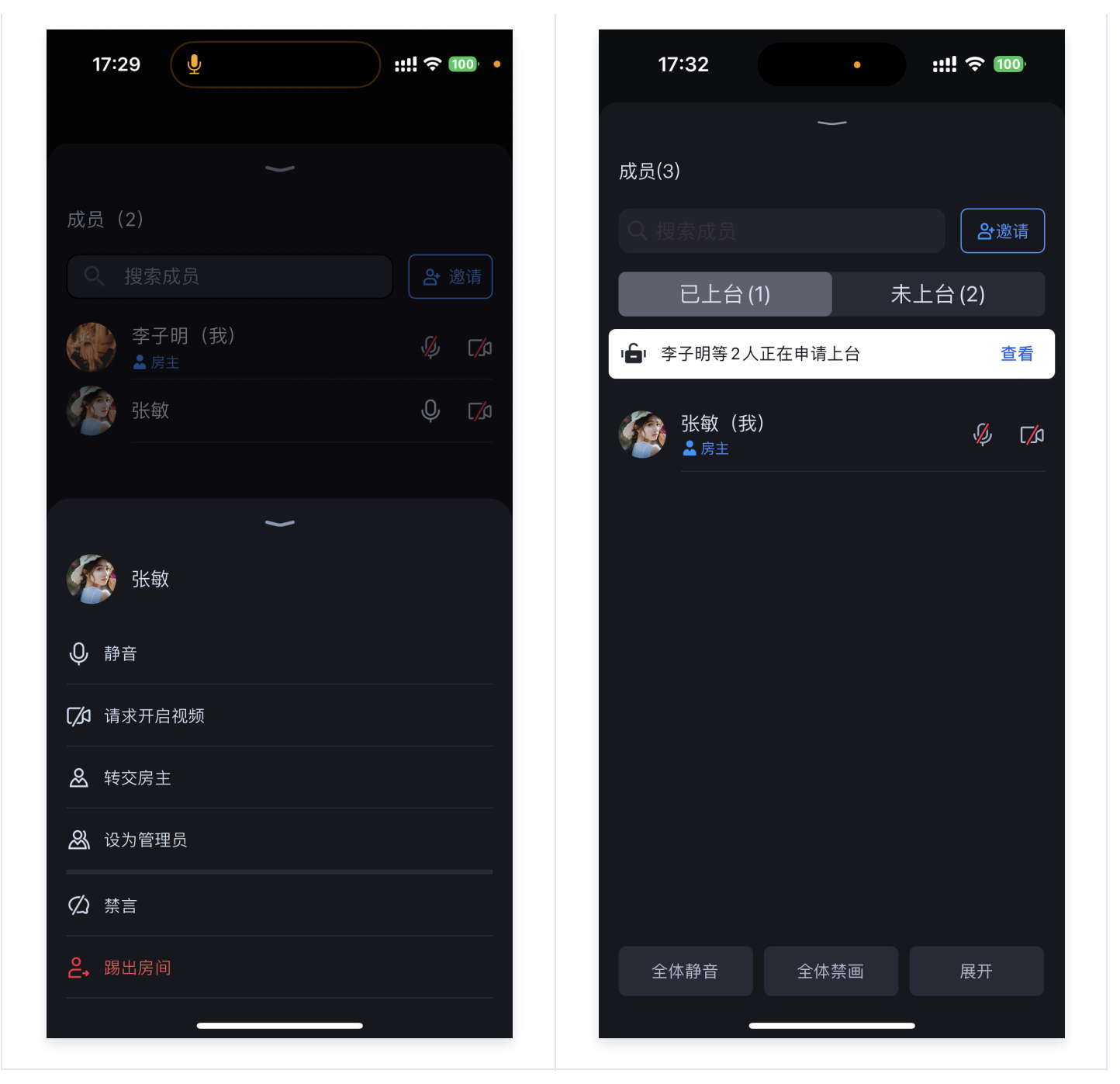

# 加入会议

单击加入房间后,参与者可以通过填写对应的 RoomId, 来加入由会议主持人创建的会议。

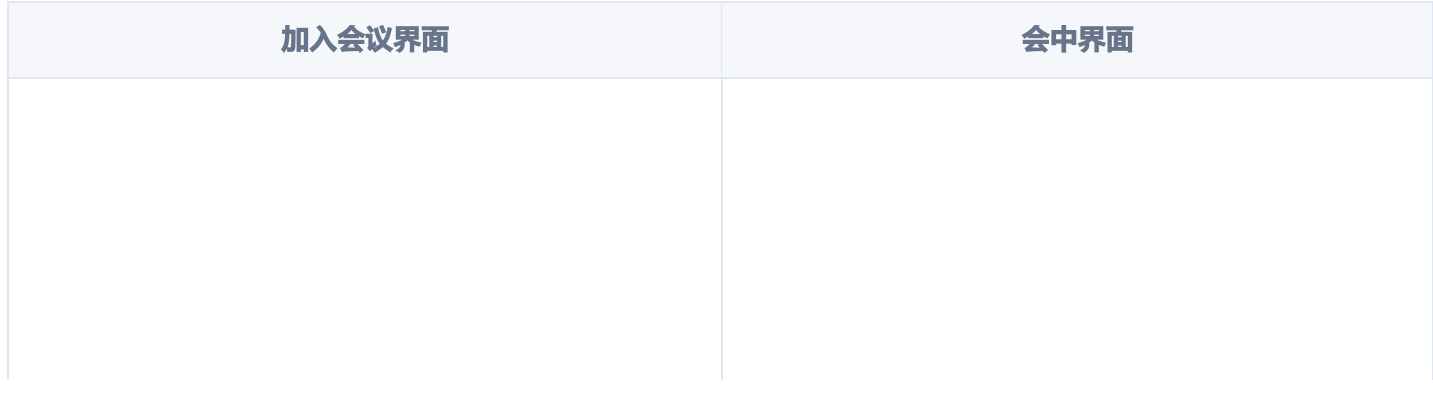

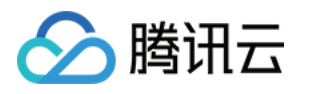

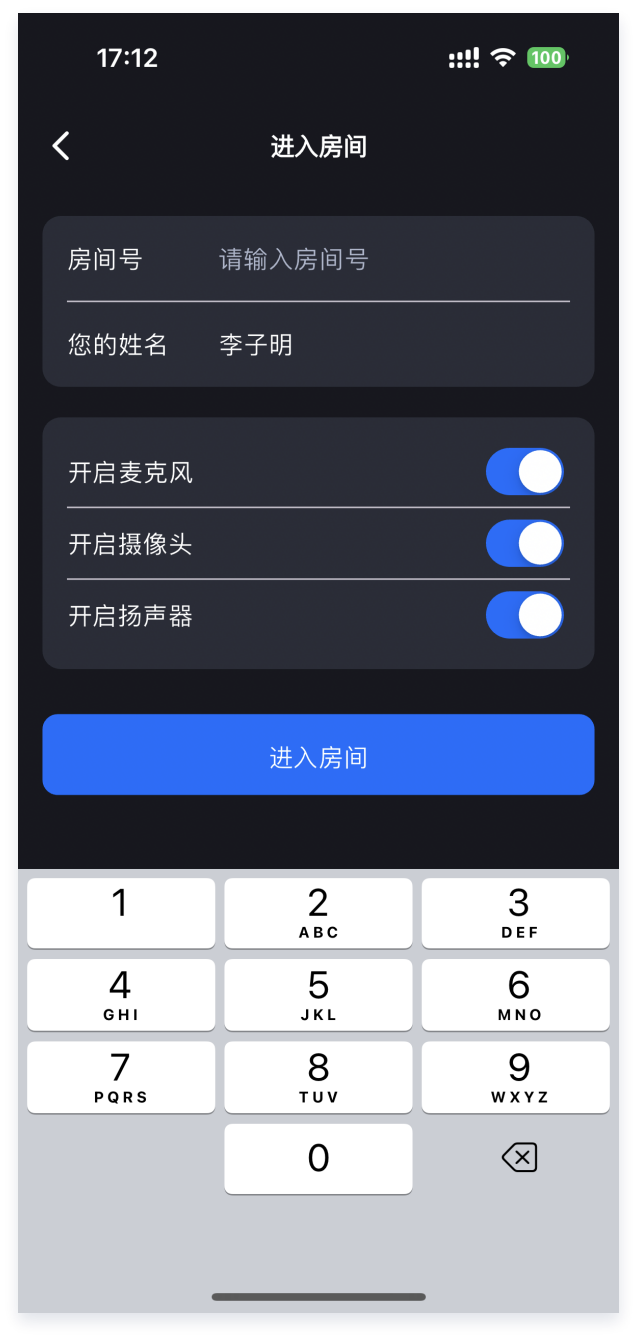

![](_page_25_Picture_3.jpeg)

![](_page_26_Picture_1.jpeg)

# <span id="page-26-0"></span>uni-app (小程序)

最近更新时间:2024-06-13 10:42:21

本文档主要介绍如何快速跑通 TUIRoomKit 示例工程,体验高质量多人视频会议。跟随本文档,您可以在10分钟 内跑通 Demo,并最终体验一个包含完备 UI 界面的多人视频会议功能。

![](_page_26_Picture_45.jpeg)

### 环境准备

● 微信 App iOS 最低版本要求: 7.0.9

![](_page_27_Picture_1.jpeg)

- 微信 App Android 最低版本要求:7.0.8
- 小程序基础库最低版本要求:2.13.0
- 由于小程序测试号不具备 [live-pusher](https://developers.weixin.qq.com/miniprogram/dev/component/live-pusher.html) 和 [live-player](https://developers.weixin.qq.com/miniprogram/dev/component/live-player.html) 的使用权限, 请使用企业小程序账号申请相关权限进 行开发(参见[:小程序权限申请\)](https://github.com/Tencent-RTC/TUIRoomKit/tree/main/MiniProgram#%E5%B0%8F%E7%A8%8B%E5%BA%8F%E6%9D%83%E9%99%90%E7%94%B3%E8%AF%B7)
- 由于微信开发者工具不支持原生组件 ( 即 [live-pusher](https://developers.weixin.qq.com/miniprogram/dev/component/live-pusher.html) 和 [live-player](https://developers.weixin.qq.com/miniprogram/dev/component/live-player.html) 标签 ) ,需要在真机上进行运行体 验。
- 配置项目合法域名 (参见: [小程序控制台配置合法域名](https://github.com/Tencent-RTC/TUIRoomKit/tree/main/MiniProgram#%E5%B0%8F%E7%A8%8B%E5%BA%8F%E6%8E%A7%E5%88%B6%E5%8F%B0%E9%85%8D%E7%BD%AE%E5%90%88%E6%B3%95%E5%9F%9F%E5%90%8D) )

#### 快速跑通

1. 下载或者克隆源码并安装依赖。

git clone<https://github.com/Tencent-RTC/TUIRoomKit.git>

2. 安装依赖

cd ./TUIRoomKit/MiniProgram

npm install

3. 开发环境运行示例工程

npm run dev:mp-weixin

4. 进入小程序目录安装项目依赖

#### 注意:

因为小程序对主包大小有限制,这里默认采用了分包方案,部分依赖需要进入编译后的目录执行 npm install 进行下载, 此处将操作指令集成在 wxmini\_dev.sh 脚本中, 因此可以在编译完成后直接执行 bash wxmini\_dev.sh 安装依赖。

#### Windows:

# npm run dev:mp-weixin 编译完成后执行该指令 ./wxmini\_dev.bat

Mac:

![](_page_28_Picture_1.jpeg)

# npm run dev:mp-weixin 编译完成后执行该指令 bash wxmini\_dev.sh

- 5. 打开微信开发者工具,导入项目 ./MiniProgram/dist/dev/mp-weixin。
- 6. 构建 npm,微信开发者工具中单击工具 > 构建 npm。具体如下图:

![](_page_28_Picture_50.jpeg)

7. 找到并打开 MiniProgram/src/roomkit/config/basic-info-config.js 文件, 配置 basic-infoconfig.js 文件中的相关参数 ( 获取 SDKAppID 与 SDKSECRETKEY ):

![](_page_29_Picture_1.jpeg)

![](_page_29_Picture_27.jpeg)

**① 说明:** [激活 TUIRoomKit 服务](https://cloud.tencent.com/document/product/647/104842),获取 SDKAppID 和 SDKSecretKey。

![](_page_30_Picture_0.jpeg)

![](_page_30_Picture_1.jpeg)

![](_page_30_Picture_31.jpeg)

#### 8. 单击 预览 手机扫码进入小程序。

![](_page_30_Picture_32.jpeg)

![](_page_31_Picture_1.jpeg)

![](_page_31_Picture_40.jpeg)

#### 创建您的第一个会议

单击新建房间创建您的第一个会议房间,房间类型分别为自由发言房间和举手发言房间。

- **· 自由发言房间**: 普通用户可以自由进行发言, 且自由开关麦克风和摄像头。
- 上台发言房间:仅台上用户可自由开启或关闭麦克风和摄像头,普通观众可通过举手申请成为台上用户。

![](_page_31_Picture_41.jpeg)

![](_page_32_Picture_1.jpeg)

![](_page_32_Picture_2.jpeg)

### 加入会议

单击加入房间后,参与者可以通过填写对应的 Roomld , 来加入由会议主持人创建的会议。

![](_page_32_Picture_68.jpeg)

![](_page_33_Picture_1.jpeg)

![](_page_33_Picture_2.jpeg)

#### 小程序权限申请

由于 TUIRoomKit 所使用的小程序标签有更苛刻的权限要求,因此集成 TUIRoomKit 的第一步就是要开通小程 序的类目和标签使用权限,**否则无法使用**,这包括如下步骤:

● 小程序推拉流标签不支持个人小程序,只支持企业类小程序。需要在 <mark>注册</mark> 时填写主体类型为企业,如下图所 示:

![](_page_34_Picture_1.jpeg)

![](_page_34_Picture_15.jpeg)

![](_page_35_Picture_1.jpeg)

- 小程序推拉流标签使用权限暂时只开放给有限 类目 。
- 符合类目要求的小程序,需要在 微<mark>信公众平台 > 开发管理 > 接口设置</mark>中自助开通该组件权限,如下图所 示:

![](_page_35_Picture_65.jpeg)

#### 小程序控制台配置合法域名

在 [微信公众平台](https://mp.weixin.qq.com/) > 开发 > 开发管理 > 开发设置 > 服务器域名中设置 request 合法域名 和 socket 合法域名, 如 下图所示:

request 合法域名:

https://official.opensso.tencent-cloud.com https://yun.tim.qq.com https://cloud.tencent.com

![](_page_36_Picture_0.jpeg)

https://webim.tim.qq.com https://query.tencent-cloud.com https://web.sdk.qcloud.com

#### socket 合法域名:

wss://wss.im.qcloud.com wss://wss.tim.qq.com

![](_page_37_Picture_0.jpeg)

![](_page_37_Picture_1.jpeg)

![](_page_37_Picture_16.jpeg)

![](_page_38_Picture_1.jpeg)

# <span id="page-38-0"></span>**Flutter**

最近更新时间:2024-07-09 16:23:21

本文档主要介绍如何快速跑通 TUIRoomKit 示例工程,体验高质量多人视频会议。跟随本文档,您可以在 10 分钟 内跑通 Demo,并最终体验一个包含完备 UI 界面的多人视频会议功能。

![](_page_38_Picture_5.jpeg)

环境准备

![](_page_39_Picture_1.jpeg)

![](_page_39_Picture_120.jpeg)

# 下载 Demo

1. 从 github 下载 [TUIRoomKit Demo](https://github.com/Tencent-RTC/TUIRoomKit/) 源码, 或者直接在命令行运行以下命令:

git clone <https://github.com/Tencent-RTC/TUIRoomKit.git>

2. 通过 Android Studio 或 VSCode 打开 TUIRoomKit Flutter 的 example 工程。以下流程将以 VSCode 为例:

![](_page_39_Picture_7.jpeg)

### 配置 Demo

1. 开通 TUIRoomKit 服务,获取 SDKAppID 和 SDKSecretKey。

![](_page_40_Picture_1.jpeg)

![](_page_40_Picture_43.jpeg)

2. 打开工程, 在工程内找到 example/lib/debug/generate test user sig.dart 文件。将上一步中获取到的对 应的 SDKAppID 和 SDKSecretKey 填入其中:

![](_page_40_Figure_4.jpeg)

![](_page_41_Picture_1.jpeg)

### 跑通 Demo

1. 使用 VSCode 打开 example/lib/main.dart , 点击右下角的设备连接按钮。在上方弹出的弹框中选择需要运 行的设备。选择后点击右上角的运行按钮,即可将TUIRoomKit Flutter Demo运行在设备上。

![](_page_41_Picture_55.jpeg)

2. 您也可以在 example 目录下,执行以下命令以在您的设备上运行。

![](_page_41_Picture_56.jpeg)

![](_page_42_Picture_1.jpeg)

![](_page_42_Picture_40.jpeg)

### 创建您的第一个会议

单击新建房间创建您的第一个会议房间,房间类型分别为自由发言房间和举手发言房间。

- **· 自由发言房间**: 普通用户可以自由进行发言, 且自由开关麦克风和摄像头。
- 上台发言房间:仅台上用户可自由开启或关闭麦克风和摄像头,普通观众可通过举手申请成为台上用户。

![](_page_42_Picture_41.jpeg)

![](_page_43_Picture_1.jpeg)

![](_page_43_Picture_2.jpeg)

# 加入会议

单击加入房间后,参与者可以通过填写对应的 Roomld, 来加入由会议主持人创建的会议。

![](_page_43_Picture_67.jpeg)

![](_page_44_Picture_1.jpeg)

![](_page_44_Picture_38.jpeg)

![](_page_44_Picture_3.jpeg)

![](_page_45_Picture_1.jpeg)

# <span id="page-45-0"></span>Electron (Windows&Mac)

最近更新时间:2024-06-13 10:42:21

本文档主要介绍如何快速跑通 TUIRoomKit 示例工程,体验高质量多人视频会议。跟随本文档,您可以在10分钟 内跑通 Demo,并最终体验一个包含完备 UI 界面的多人视频会议功能。

![](_page_45_Picture_5.jpeg)

#### 环境准备

- Node.js 版本: Node.js ≥ 16.19.1 ( 推荐使用官方 LTS 版本, npm 版本请与 node 版本匹配 ) 。
- 现代浏览器, [支持 WebRTC APIs](https://www.tencentcloud.com/document/product/647/41664).

![](_page_46_Picture_0.jpeg)

#### 下载 Demo

1. 打开终端复制输入示例命令克隆仓库。

git clone<https://github.com/Tencent-RTC/TUIRoomKit.git>

#### 2. 安装依赖

Vue3

cd ./TUIRoomKit/Electron/example/vue3

Vue2

cd ./TUIRoomKit/Electron/example/vue2

#### 配置Demo

1. [激活 TUIRoomKit 服务,](https://cloud.tencent.com/document/product/647/104842)获取 SDKAppID 和 SDKSecretKey。

![](_page_47_Picture_1.jpeg)

![](_page_47_Picture_25.jpeg)

2. 打开 TUIRoomKit/Electron/example/vue3/packages/renderer/src/config/basic-info-config.js 文件,并输入激活服务时获得的 SDKAppID 和 SDKSecretKey:

![](_page_48_Picture_1.jpeg)

```
* @Description: Basic information configuration for TUIRoomKit applications
 */
import LibGenerateTestUserSig from './lib-generate-test-usersig-es.min';
/*** Tencent Cloud SDKAppId, which should be replaced with user's SDKAppId.
 * Enter Tencent Cloud TRTC [Console] (https://console.cloud.tencent.com/trtc ) to create an application,
 * and you will see the SDKAppId.
 * It is a unique identifier used by Tencent Cloud to identify users.
 */
export const SDKAPPID = 0;
1**
* Encryption key for calculating signature, which can be obtained in the following steps:
 * Step1. Enter Tencent Cloud TRTC [Console](https://console.cloud.tencent.com/rav ),
 * and create an application if you don't have one.
 * Step2. Click your application to find "Quick Start".
 * Step3. Click "View Secret Key" to see the encryption key for calculating UserSig,
 * and copy it to the following variable.
 \ast* Notes: this method is only applicable for debugging Demo. Before official launch,
 * please migrate the UserSig calculation code and key to your backend server to avoid
 * unauthorized traffic use caused by the leakage of encryption key.
 * Document: https://intl.cloud.tencent.com/document/product/647/35166#Server
 \star*/
export const SDKSECRETKEY = '';
```
#### 注意:

Vue2 项目请打开 TUIRoomKit/Electron/example/vue2/src/config/basic-info-config.js 文件,并输入激活服务时获得的 SDKAppID 和 SDKSecretKey 即可。

#### 跑通 Demo

在终端中输入命令,运行 Demo。

Vue3

# cd TUIRoomKit/Electron/example/vue3 npm run dev

Vue2

![](_page_49_Picture_1.jpeg)

#### # cd TUIRoomKit/Electron/example/vue2

npm run start

#### 注意:

本地环境请在 localhost 协议下访问,具体参见 [网络访问协议说明](https://web.sdk.qcloud.com/trtc/webrtc/doc/en/tutorial-05-info-browser.html#h2-3)。

![](_page_49_Picture_6.jpeg)

#### 创建您的第一个会议

单击 新建房间 创建您的第一个会议房间,房间类型分别为举手发言房间和自由发言房间。

1. 自由发言房间

![](_page_50_Picture_1.jpeg)

![](_page_50_Picture_2.jpeg)

2. 举手发言房间

![](_page_51_Picture_1.jpeg)

![](_page_51_Picture_2.jpeg)

### 加入会议

参与者可以通过填写对应的 RoomId , 来加入由会议主持人创建的会议。

![](_page_52_Picture_1.jpeg)

![](_page_52_Picture_2.jpeg)